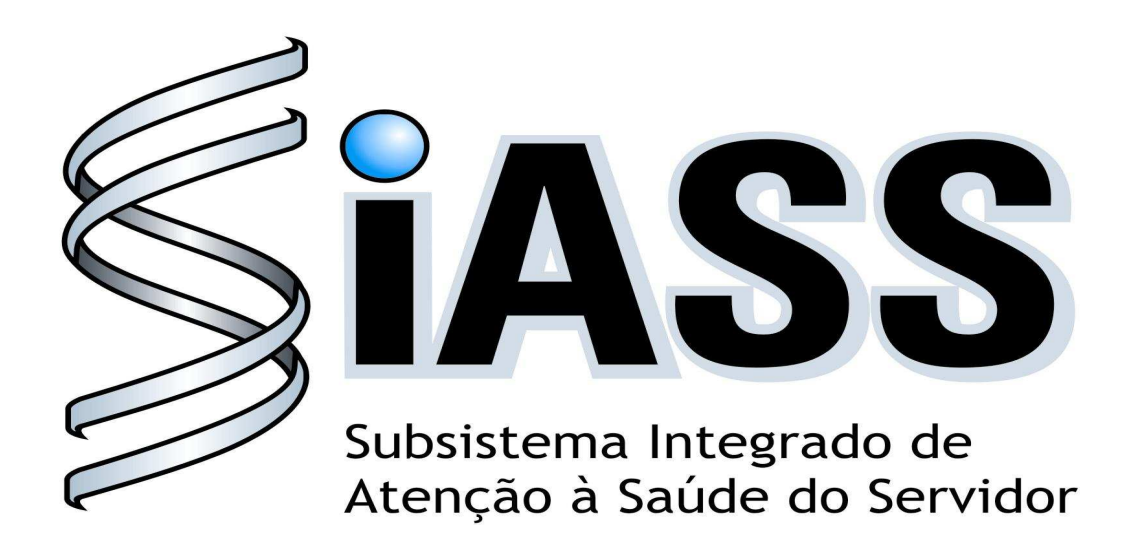

# MÓDULO OPERACIONAL DOS USUÁRIOS: MÉDICOS

**Realização:** 

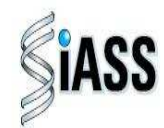

Secretaria de **Recursos Humanos** 

Ministério do Planejamento

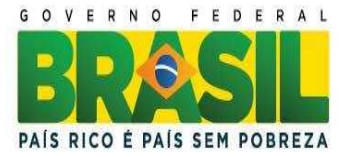

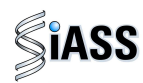

#### **Ministério do Planejamento, Orçamento e Gestão Secretaria de Recursos Humanos Departamento de Saúde, Previdência e Benefícios do Servidor**

2011. Ministério do Planejamento, Orçamento e Gestão.

#### **Secretário e Recursos Humanos**

Duvanier Paiva Ferreira

#### **Diretor do Departamento de Saúde, Previdência e Benefícios do Servidor**

Sérgio Antonio Martins Carneiro

#### **Coordenação e Supervisão Geral**

Marco Antônio Gomes Pérez<br>
Samara Maria Douets V. Cunha Dias<br>
DESAP/SRH/MP Samara Maria Douets V. Cunha Dias<br>
Sérgio Antonio Martins Carneiro<br>
DESAP/SRH/MP Sérgio Antonio Martins Carneiro

#### **Participação na concepção e desenvolvimento técnico do sistema**

Alexandre Aiquel Vaz Costa **INSS/RS**<br>Carlos Augusto Garcia Lima Carlos Augusto Garcia Lima<br>Carlos Cezar Soares Batista Carlos Cezar Soares Batista<br>Cláudio Mendes de Oliveira de Carlos Cláudio Mendes de Oliveira Cláudio Mendes de Oliveira<br>
Doris Terezinha Loff Ferreira Leite<br>
INSS/RS Doris Terezinha Loff Ferreira Leite Edson Ferreira Câmara IN/DF Elga Eunides Alves de Araújo<br>
Íris Paula de Santana Ramos Morais<br>
DESAP/SRH/MP Íris Paula de Santana Ramos Morais de Catalunya de Santana DESAP/S<br>Jose Emílio Ferreira Jose Emílio Ferreira Márcia de Carvalho Cristovão Silva **ABIN ABIN**<br>
Márcia de Olinda Masson dos Reis **ABIN ABIN ABIN ABIN ABIN** DESAP/SRH/MP Márcia de Olinda Masson dos Reis **Campachia de Santa Caraccia de Santa DESAP/SRH/MP**<br>
Marco Antonio Gomes Pérez **DESAP/SRH/MP** Marco Antonio Gomes Pérez Marcus Alexis Novais de Almeida<br>
Maria Liliane Maciel Montefusco dos Santos<br>
FUNASA/DF Maria Liliane Maciel Montefusco dos Santos<br>
Maria Raquel Stacciarini buscase Controller Maria Raquel Stacciarini Maria Raquel Stacciarini DESAI<br>Raffaello Popa Dibenardi Desember 2001 - Santa Desember 2014<br>DEPR Raffaello Popa Dibenardi<br>
Samara Maria Douets V. Cunha Dias<br>
OESAP/SRH/MP Samara Maria Douets V. Cunha Dias<br>Teresa Cristina Arduini de Medeiros Teresa Cristina Arduini de Medeiros<br>
Tereza Cristina Lauande<br>
FUNASA/ DF Tereza Cristina Lauande

#### **Elaboração e Revisão do Manual**

Carlos Cezar Soares Batista<br>
Elga Eunides Alves de Araujo<br>
DESAP/SRH/MP Elga Eunides Alves de Araujo<br>
Iris Paula de Santana Ramos Morais<br>
DESAP/SRH/MP Iris Paula de Santana Ramos Morais de antica de Santana DESAP/SRH/MP<br>
José Emídio Albuquerque P. Silva José Emídio Albuquerque P. Silva Marco Antonio Gomes Pérez de la component de la proponent de la DESAP/SRH/MP<br>Marcus Alexis Novais de Almeida Marcus Alexis Novais de Almeida<br>
Maria I iliane Maciel Montefusco dos Santos<br>
FUNASA/DE Maria Liliane Maciel Montefusco dos Santos<br>
Samara Maria Douets V. Cunha Dias<br>
DESAP/SRH/MP Samara Maria Douets V. Cunha Dias

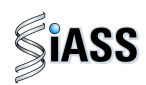

# **SUMÁRIO**

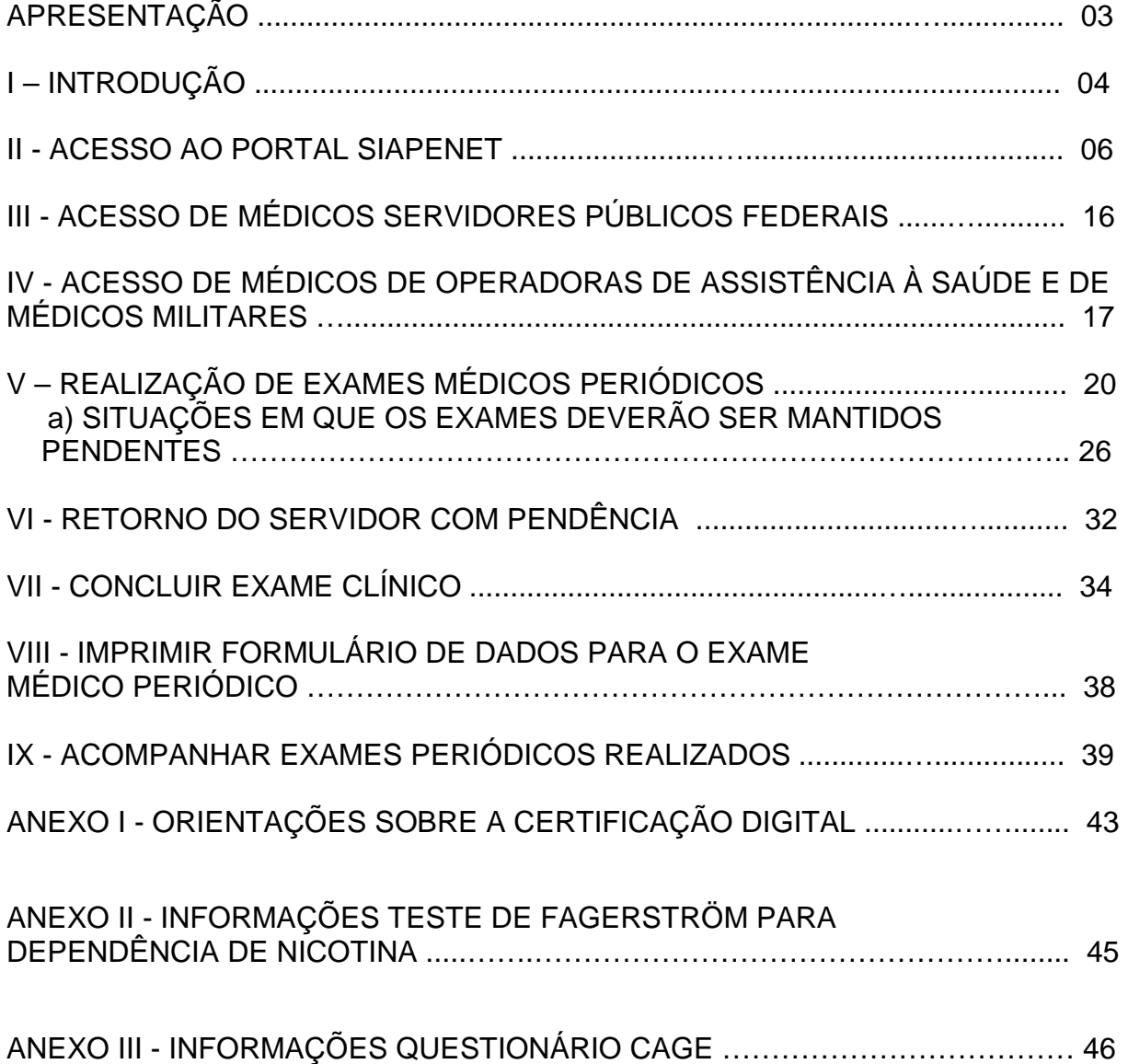

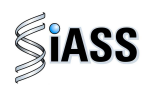

## **APRESENTAÇÃO**

Os Exames Médicos Periódicos, disposto no art. 206-A, da Lei 8.112/1990, é parte integrante da Política de Atenção à Saúde e Segurança do Trabalho do Servidor Público Federal e integra um conjunto de avaliações necessárias ao acompanhamento da saúde dos servidores. Estes exames objetivam, prioritariamente, a preservação da saúde, a partir da avaliação médica e a detecção precoce dos agravos, relacionados ou não ao trabalho, por meio de exames clínicos, avaliações laboratoriais e de imagens, baseados nos fatores de riscos aos quais os servidores poderão estar expostos no exercício das diversas atividades no serviço público federal.

As informações dos exames médicos periódicos comporão o perfil epidemiológico dos servidores públicos federais, sendo importante para subsidiar o desenvolvimento de ações de promoção à saúde, prevenção de agravos, bem como de ações de vigilância aos ambientes e processos de trabalho. Essas informações, preservado o sigilo, serão sistematizadas no Sistema Integrado de Administração de Recursos Humanos – SIAPE, no Módulo de Exames Médicos Periódicos.

O Manual Operacional, que ora se apresenta, é um instrumento que serve para detalhar os procedimentos e funcionalidades, na forma de passo a passo, com informações relacionadas à operacionalização do módulo de Exames Médicos Periódicos do SIAPE-Saúde, destinado, especificamente, aos médicos tanto aqueles pertencentes aos quadros dos órgãos e entidades que compõem o SIPEC, quanto aos de operadoras de plano de saúde contratados ou conveniados e militares.

#### **Departamento de Saúde, Previdência e Benefícios do Servidor**

#### **Brasília, 8 de maio de 2011.**

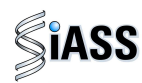

#### **I - INTRODUÇÃO**

Os órgãos e entidades integrantes do Sistema de Pessoal Civil da Administração Pública Federal – SIPEC, que forem realizar os exames médicos periódicos de seus servidores, poderão se valer de médicos servidores públicos no âmbito do SIPEC, médicos contratados ou conveniados por meio de operadoras de plano de assistência à Saúde ou médicos militares.

Os médicos, por sua vez, poderão acessar o módulo de exames periódicos do SIAPE Saúde diretamente pelo sítio oficial das informações do Sistema Integrado de Administração de Recursos Humanos - SIAPE, no módulo SIAPEnet, sendo que os das operadoras de plano de assistência à saúde e militares acessarão por certificação digital e os médicos servidores públicos dos órgãos e entidades do SIPEC, acessarão mediante habilitação específica.

Caberá aos médicos procederem com os exames de avaliação: anamnese, exame clínico e avaliarão os resultados dos exames solicitados (laboratoriais, de imagens e outras avaliações clínicas específicas), concluírem sobre as condições de saúde dos servidores e emitirem o Atestado de Saúde Ocupacional – ASO.

Para efeito de operacionalização deste módulo informatizado, é necessário esclarecer que embora na prática clínica costuma-se denominar o termo exames complementares para referir os procedimentos diagnósticos que extrapolam a anamnese e o exame físico, neste módulo de exames médicos periódicos, apenas para fins de discriminar os exames exigidos no Decreto nº 6.856, de 25/05/2009, e na Portaria Normativa SRH/MP nº 04, de 15/09/2009, foi adotada a seguinte denominação:

- **Exames Básicos** aqueles obrigatórios de serem realizados em todos os servidores;
- **Exames Complementares** aqueles obrigatórios apenas para algumas categorias de servidores segundo sexo ou faixa etária;
- **Exames Específicos** aqueles necessários para monitoramento de servidores com exposição ocupacional a fatores de risco à saúde;
- **Exame Adicional** outro(s) que se mostre(m) necessário(s) em servidores que demonstrem uma condição clínica individual que possa comprometer sua aptidão para o trabalho na ocasião do exame médico periódico

Segue, abaixo, fluxo atual do módulo de exames periódicos com destaque para o momento da participação dos médicos:

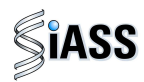

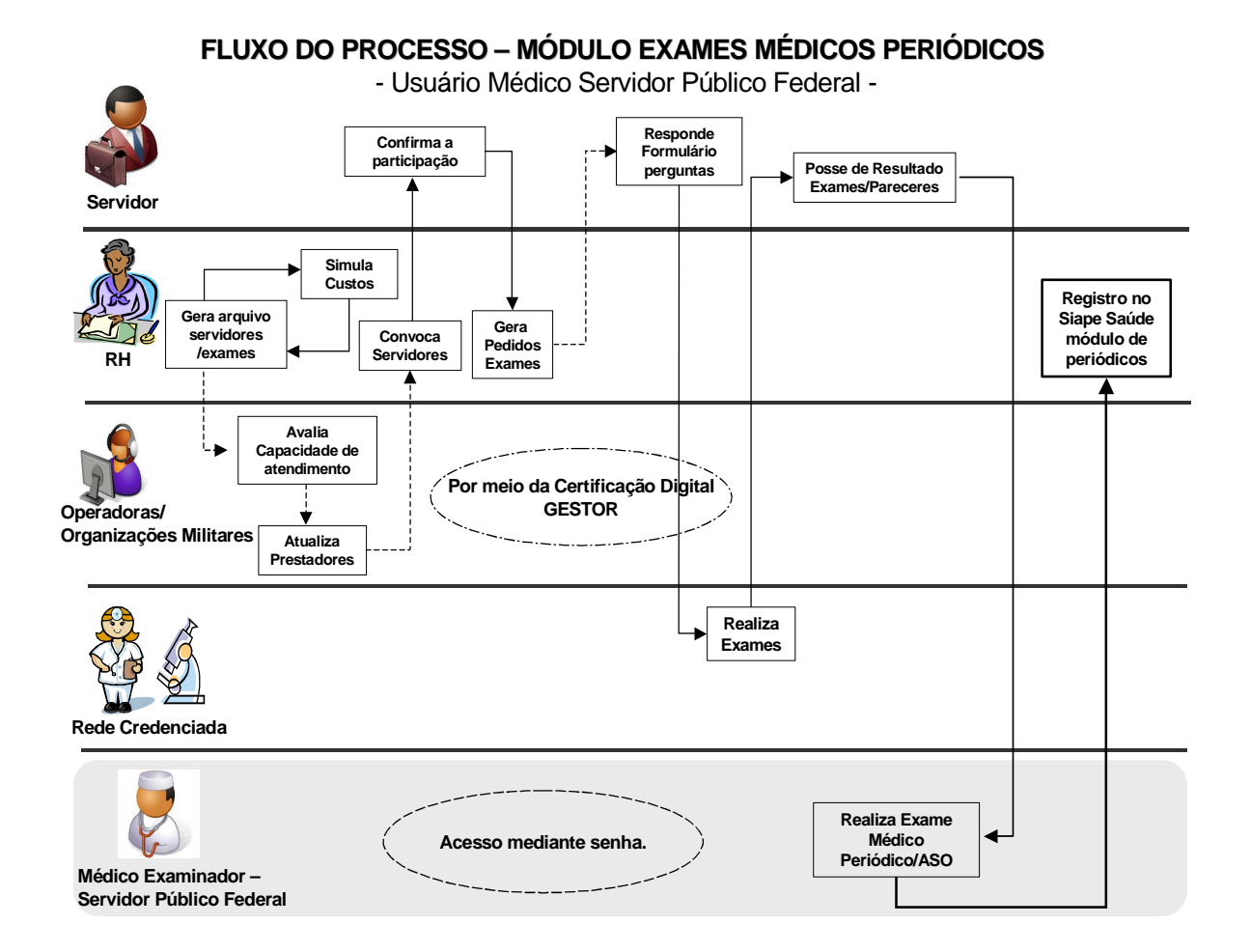

Versão: 24/054/2011. Sujeito a alterações e atualização.

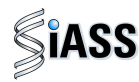

#### **II - ACESSO AO PORTAL SIAPENET**

Para acessar o Módulo de Exames Médicos Periódicos é necessário primeiro direcionar-se para **Portal Siapenet** no endereço eletrônico abaixo.

**1º Passo:** Acessar o sítio www.siapenet.gov.br e clicar na aba **Saúde**.

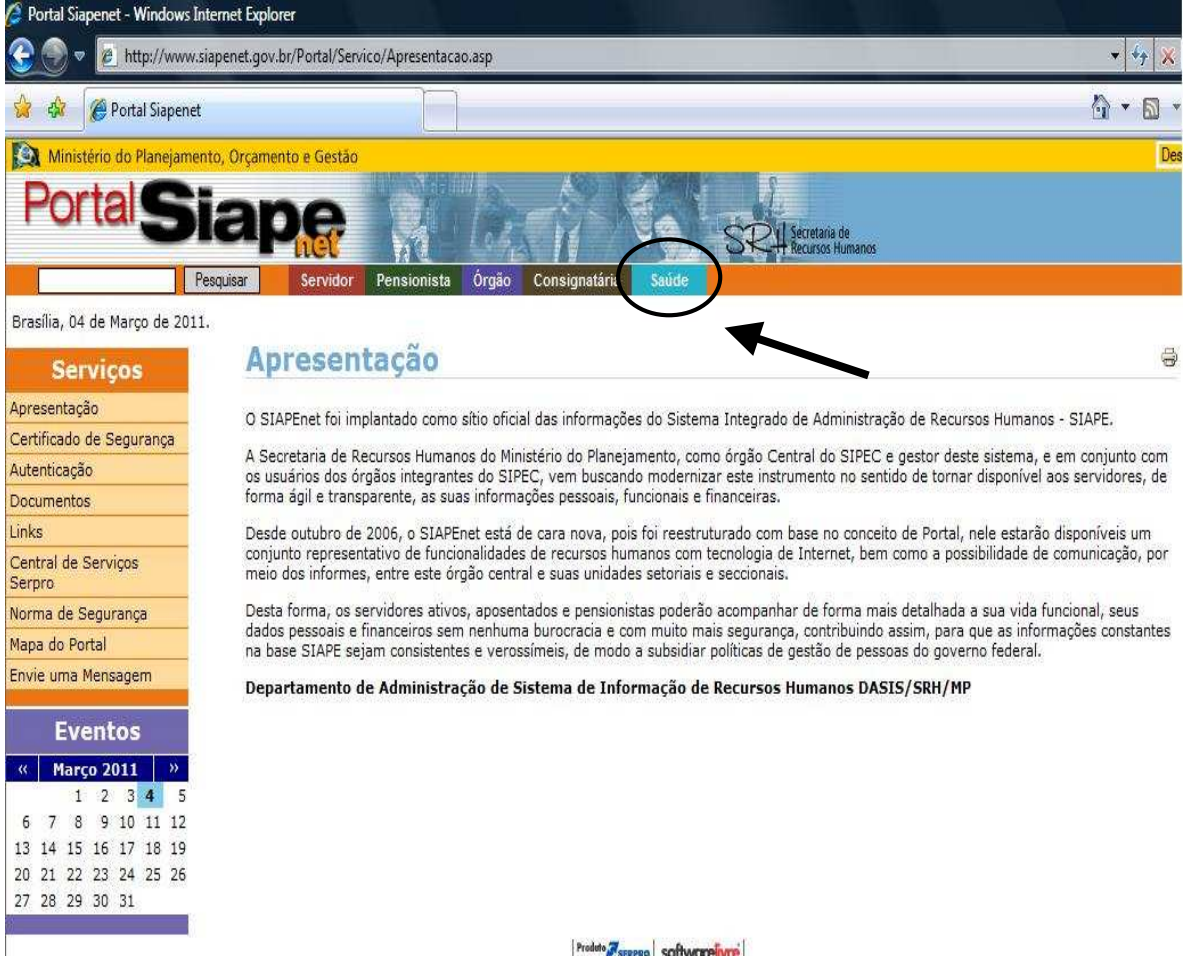

Figura 01: Acesso ao Portal Siapenet.

Produto SERPRO SOftware ivre

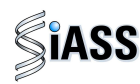

**2º Passo:** Acesso ao Portal SIASS.

Ao acessar o Portal SIASS, o usuário tem a opção de acessar o link "**Exames Periódicos**" que é de domínio público ou ir direto para o "Acesso Seguro" o qual permite a entrada ao Módulo dos Exames Médicos Periódicos.

Caso o usuário opte em acessar as funcionalidades de domínio público o usuário deverá clicar em "**Exames Periódicos**".

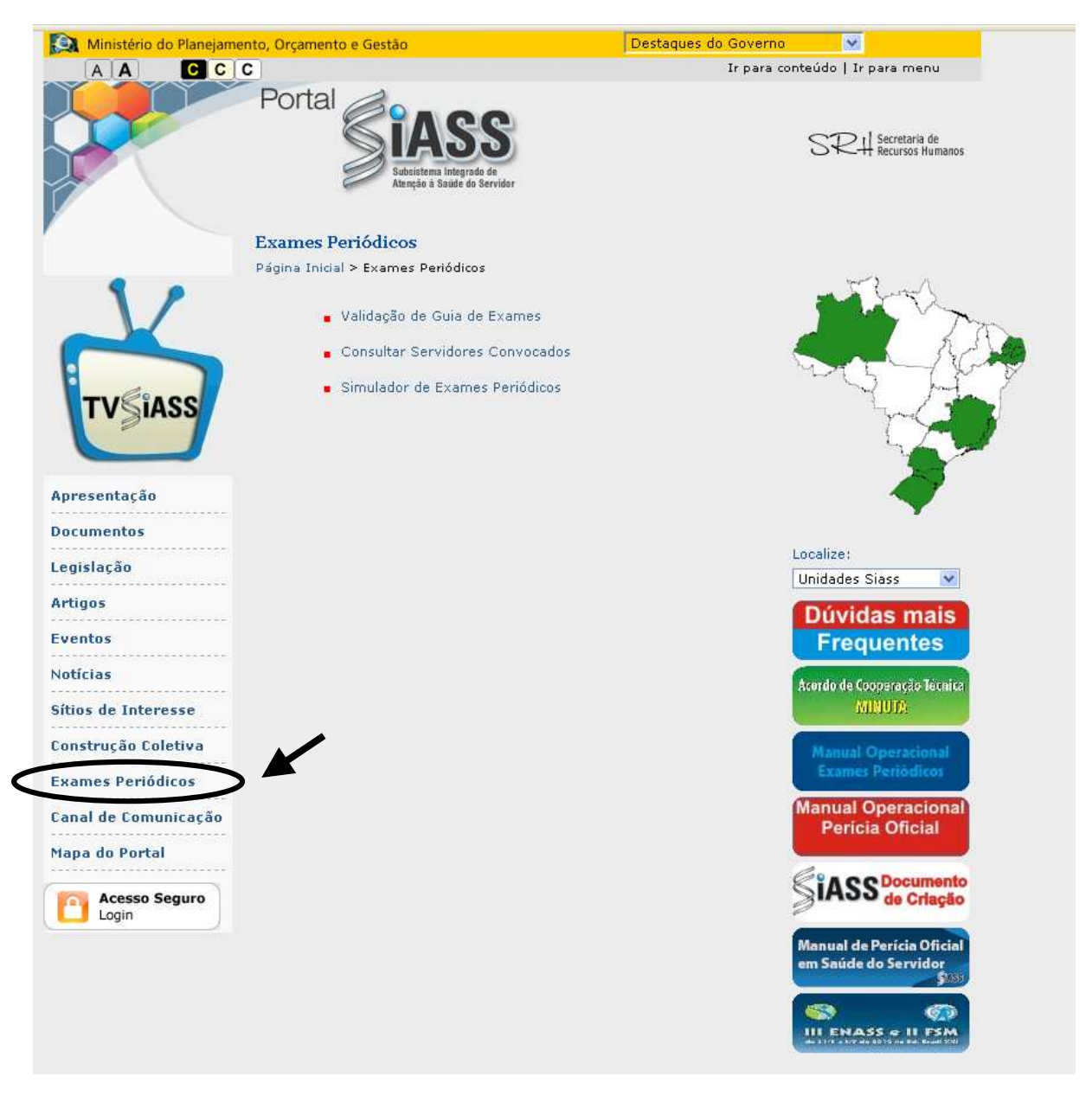

Figura 02: Portal SIASS [ https://www2.siapenet.gov.br/saude/ ] .

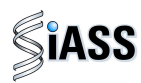

**3º Passo:** Ao acessar esta tela o usuário visualiza as 3 opções:

- Validação de Guias de Exames,
- Consultar Servidores Convocados, e
- Acessar o simulador do módulo de exames médicos periódicos.

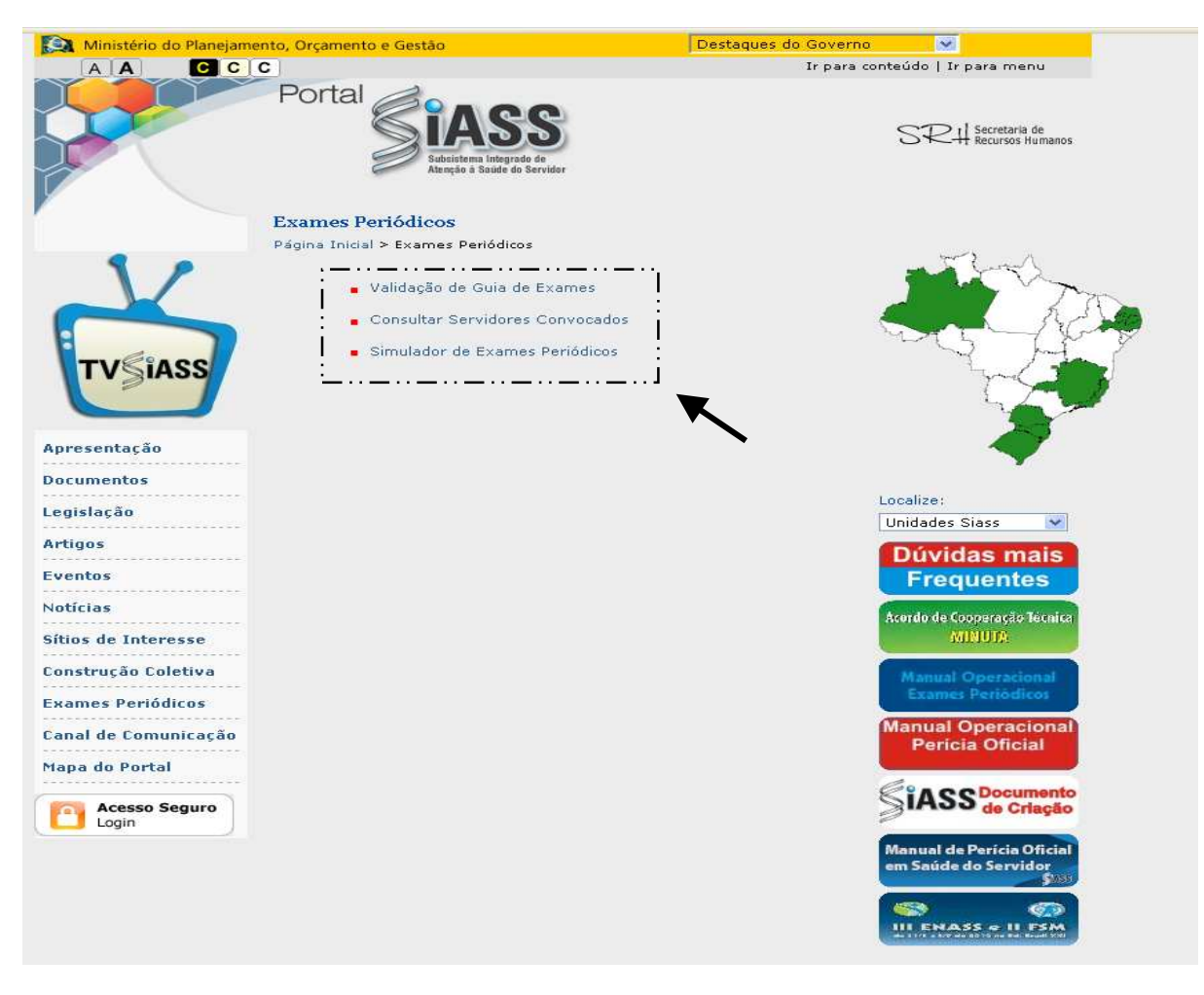

Figura 03: Portal SIASS [ https://www2.siapenet.gov.br/saude/ ] .

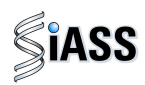

**4º passo:** Para validação da Guia de Exames, clique no menu **Validação de Guias de Exames**. Essa funcionalidade é destinada a comprovar a sua autenticidade.

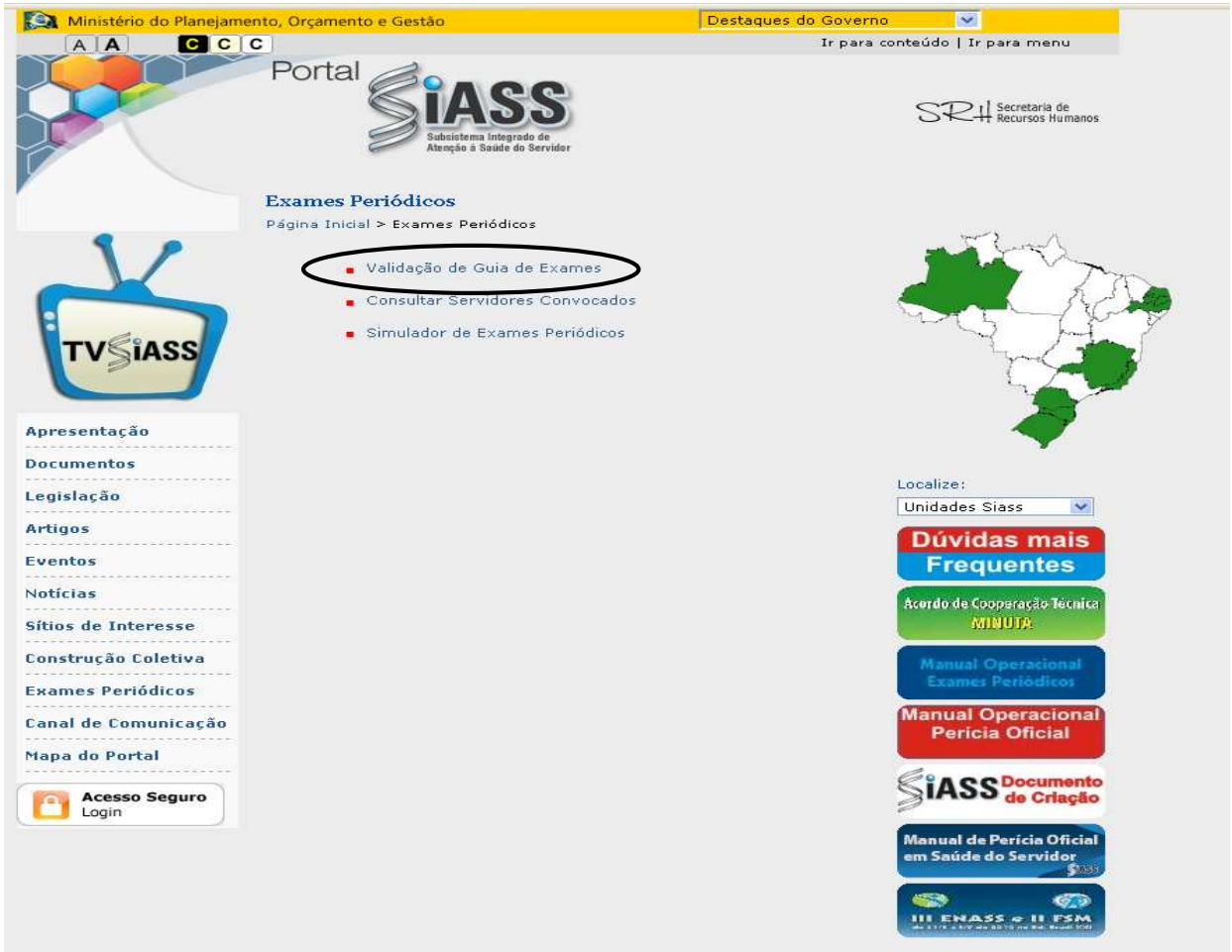

Figura 04: Portal SIASS – Validação de Guia de Exames.

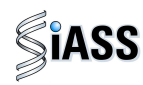

**5º Passo:** Para a **Validação de Guia de Exames,** digite o CPF do servidor no campo destinado para este fim e o número da **Guia** que se encontra no campo **Autenticação** e, em seguida, clique em **Validar** para confirmar os dados. Caso opte por corrigir ou validar novas guias, clique em **Limpar**.

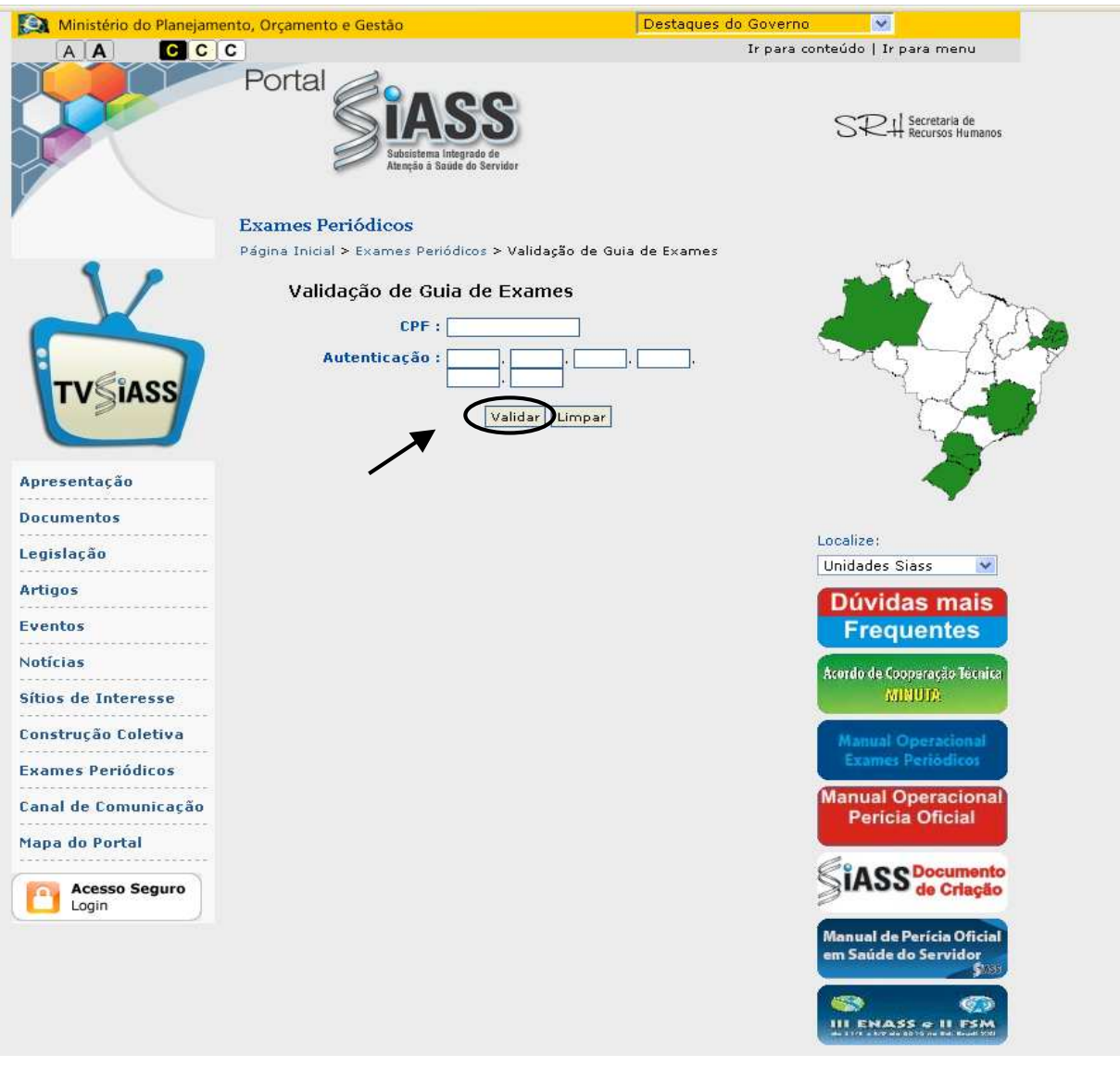

Figura 05: Portal SIASS – Validação de Guia de Exames

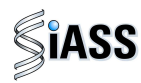

#### **Modelo de Guia de Exames com Campo de Autenticidade**

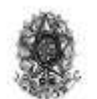

Ministério do Planejamento, Orçamento e Gestão Secretaria de Recursos Humanos. Subsistema Integrado de Atenção a Saúde do Servidor - SIASS

#### Guia de Exames - Laboratorial

Data de emissão: 06/05/201 17:42:28

Período de Realização dos Exames: 08/06/2011-a 07/05/2011

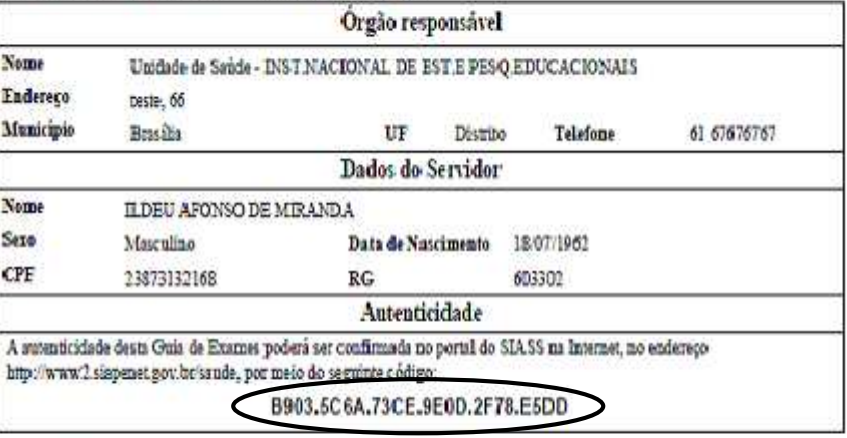

#### **Exames Requisitados**

40302032 - Glicennia após sobrecarga com dextrosol ou glicose - pesquisa e/ou dosagem

40301630 - Creatinina - pesquisa elon dosagem

40301605 - Colesterol total - pesquisa e ou dosagem

40403840 - Transaminas e pirmoica - TGP ou ALT por componente hemotorápico - pesquisa e ou dosagem - medicina transfusional.

40316130 - Antigano especifico prostático livre (PSA livre) - pesquisa e/ou dosagem

40311210 - Rotina de urina (caracteres físicos, elementos anormais e sedimentoscopia)

40302504 - Transaminase oxalacética (amino transferase aspartato) - pesquisa e/ou dosagem

40311236 - 2,5-hexanodions, dosagem na urina

Figura 06: Guia de Exames.

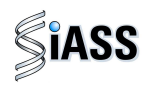

**6º Passo**: Clique no menu **Consultar Servidores Convocados.** 

Essa funcionalidade destina-se a consulta da lista de servidores que foram convocados a realizar os exames médicos periódicos pelas Unidades de RH dos órgãos e entidades do SIPEC.

Para realizar a consulta, clique em **Consultar Servidores Convocados.** 

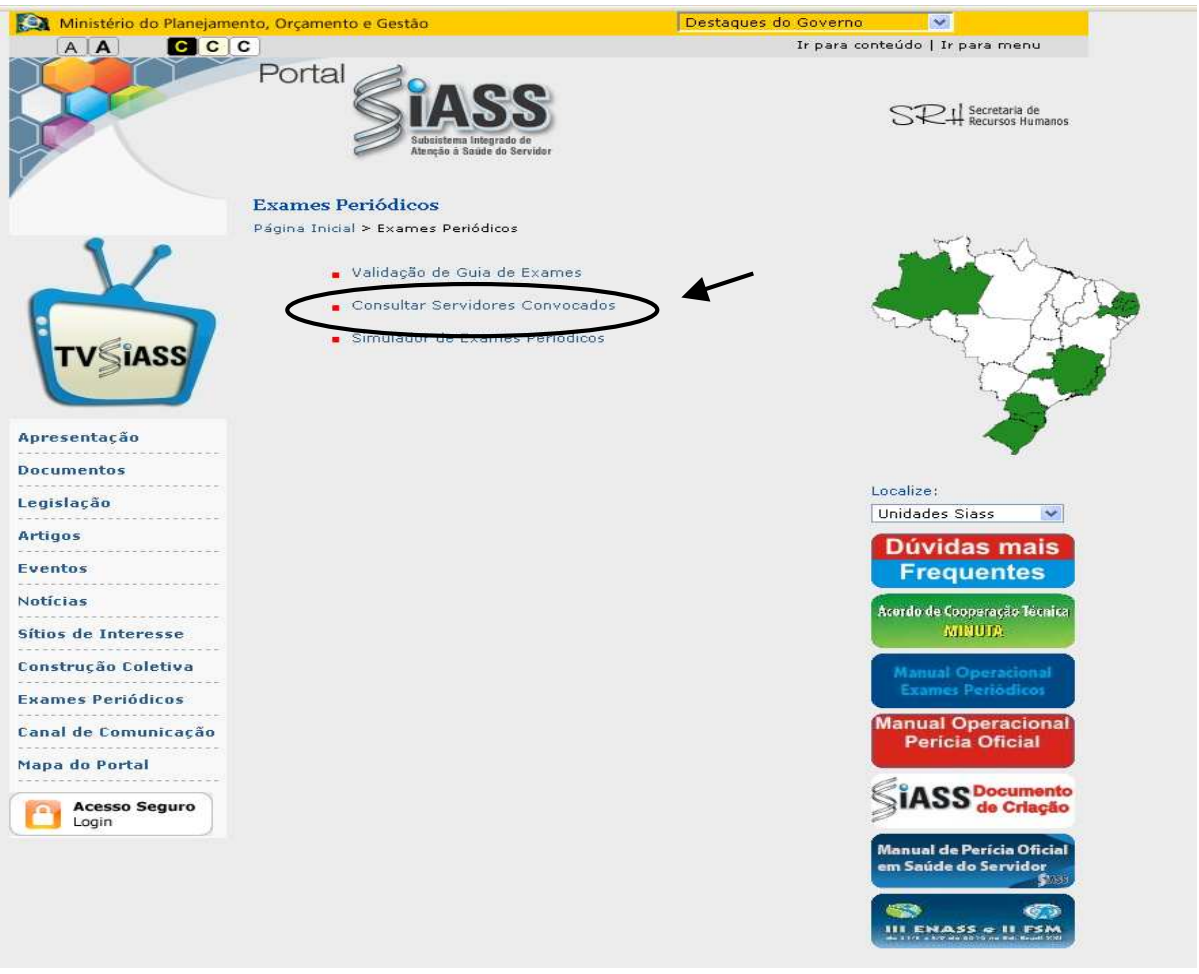

Figura 07: Portal SIASS – Consultar Servidores Convocados.

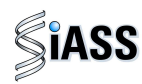

**7º Passo**: Para Consultar servidores a serem convocados, digite a **UF** a ser consultada, bem como o respectivo **Órgão** para pesquisa e clique em **Consultar**. Caso opte por corrigir ou realizar outra pesquisa, clique em **Limpar**.

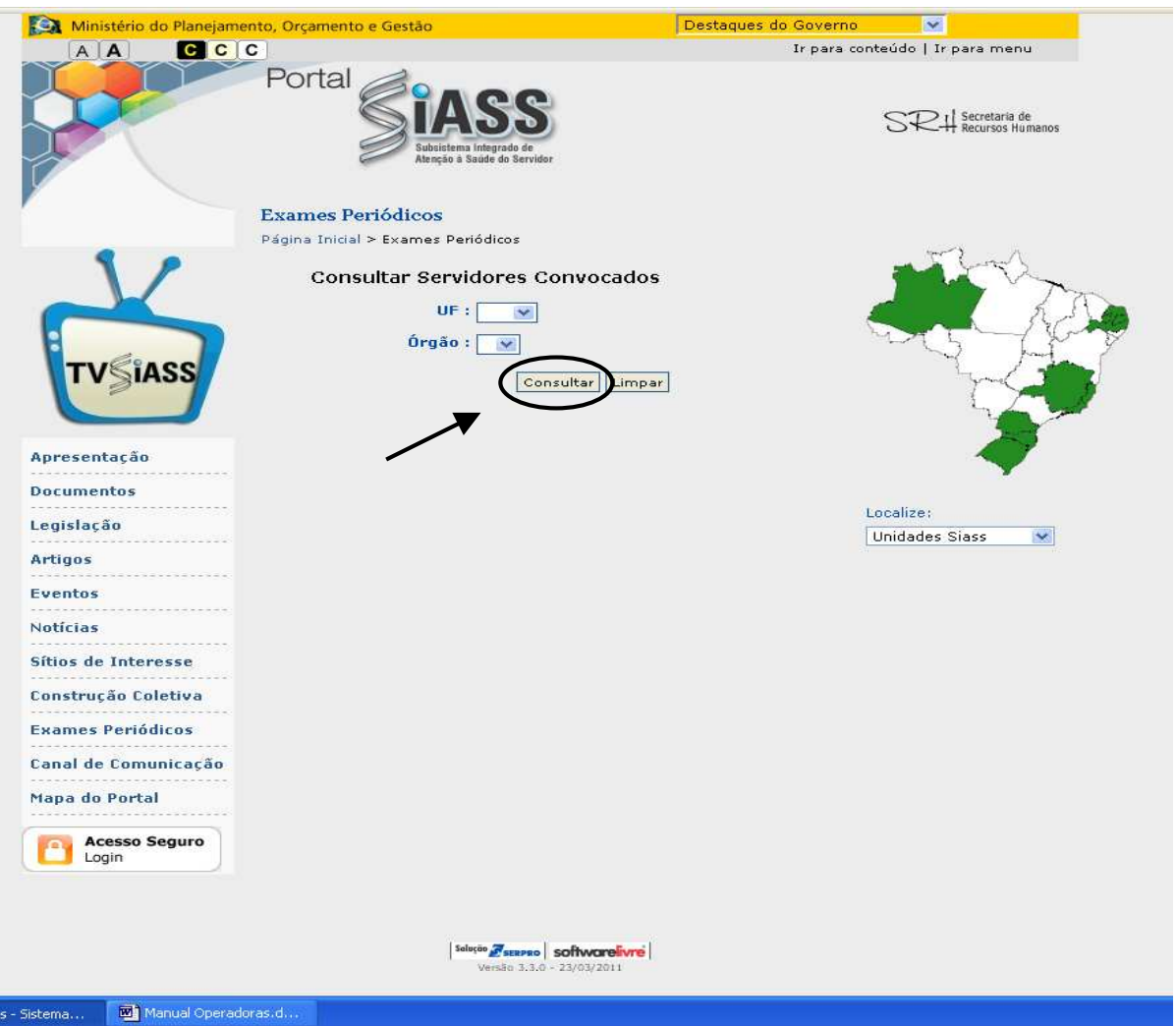

Figura 08: Portal SIASS – Consultar Servidores Convocados.

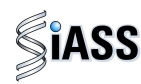

**8º Passo:** Acesso ao **Simulador de Exames Periódicos.** 

Este recurso possibilita uma maior ambientação e conhecimento prévio do módulo nos diversos perfis de acesso, ou seja: Servidor, Órgão, Saúde (médicos) e Operadora/ Organizações Militares. O simulador é uma ferramenta dinâmica, sendo periodicamente atualizada de acordo com as evoluções do módulo e será utilizado fora do ambiente real.

O acesso ao Simulador não necessita de habilitação (senha).

Para acessar o simulador, clique em **Simulador de Exames Periódicos** e siga os passos de acordo com o capítulo desejado: **Servidor**, **Órgão**, **Saúde** (médico) e **Operadora**/**Organizações Militares**.

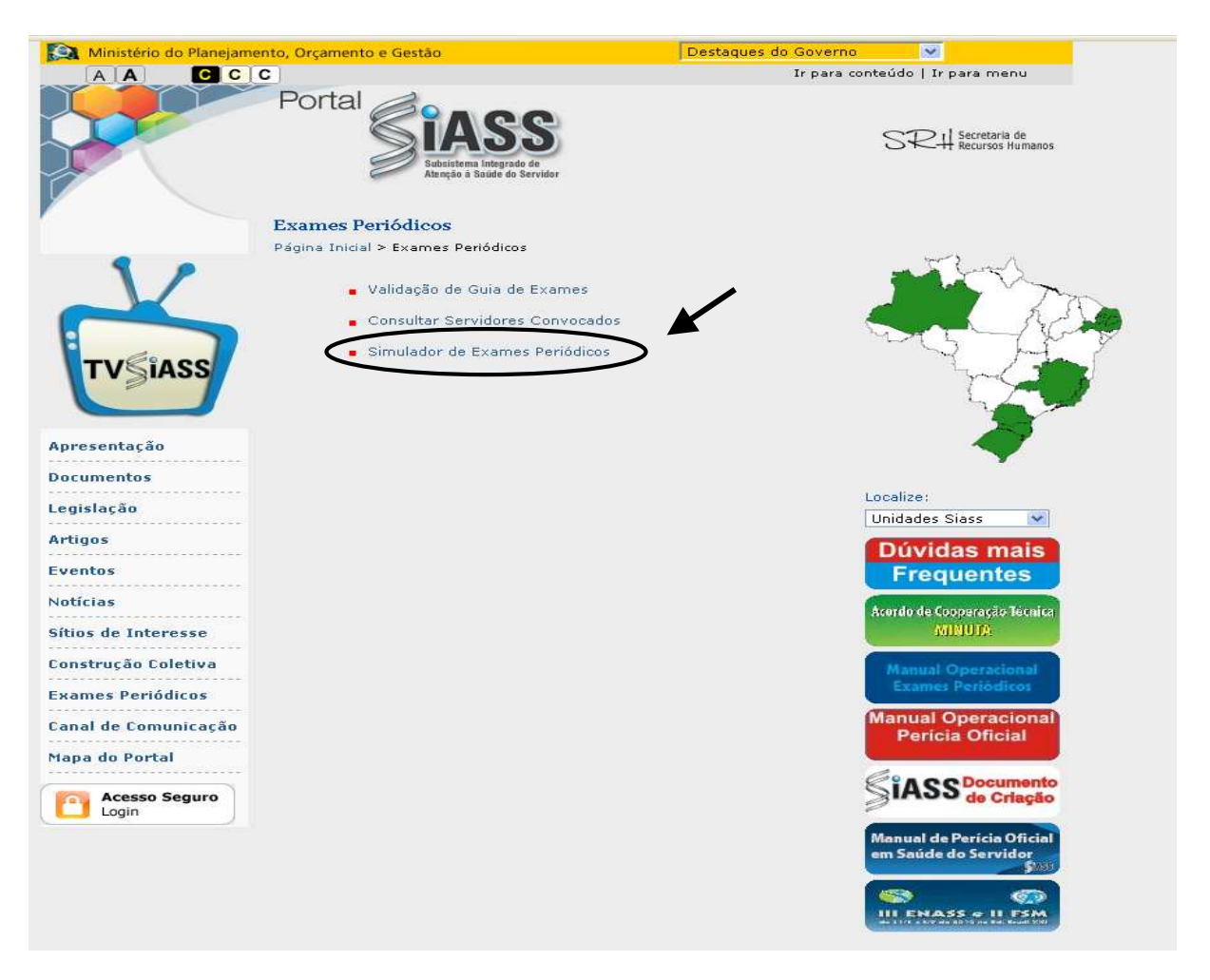

Figura 09: Simulador de Exames Periódicos.

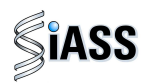

**9º Passo:** Acesso ao **Módulo de Exames Médicos Periódicos**.

Para acessar o Módulo de Exames Médicos Periódicos, clique na caixa de **Acesso Seguro**.

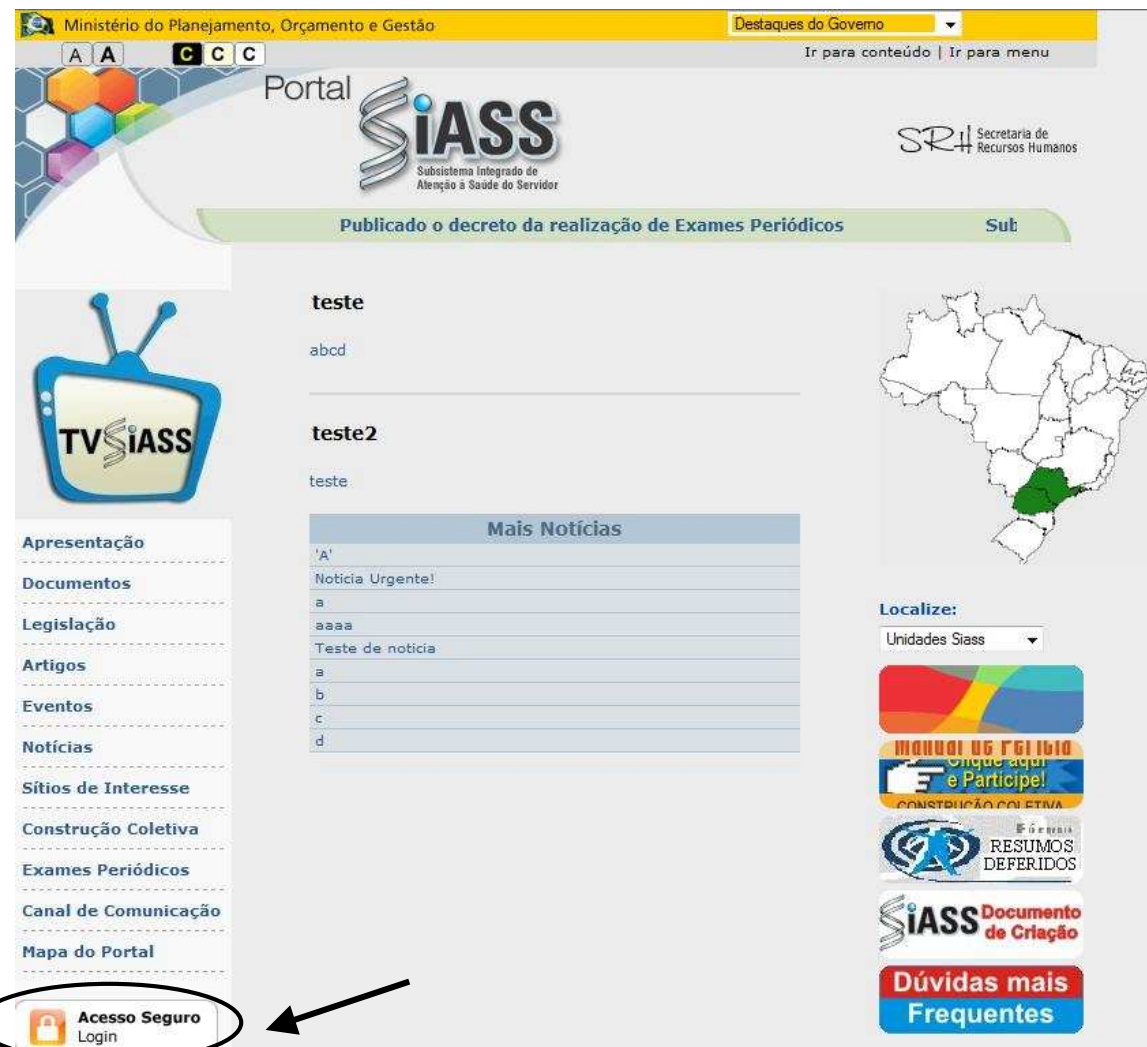

Figura 10: Acesso Seguro.

**ATENÇÃO:** A partir deste momento, o acesso ao módulo é diferenciado de acordo com o tipo de perfil de acesso do médico examinador.

Médicos servidores públicos federais de órgãos e entidades do SIPEC, devem seguir as instruções abaixo e desconsiderar as páginas de 19 a 20, referente aos médicos de operadoras de assistência à saúde e médicos militares que devem considerar as informações contidas nessas páginas.

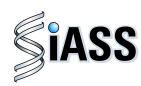

## **III - ACESSO DE MÉDICOS SERVIDORES PÚBLICOS FEDERAIS**

**1º Passo:** No módulo "Saúde, digite seu CPF e clique em **Avançar**

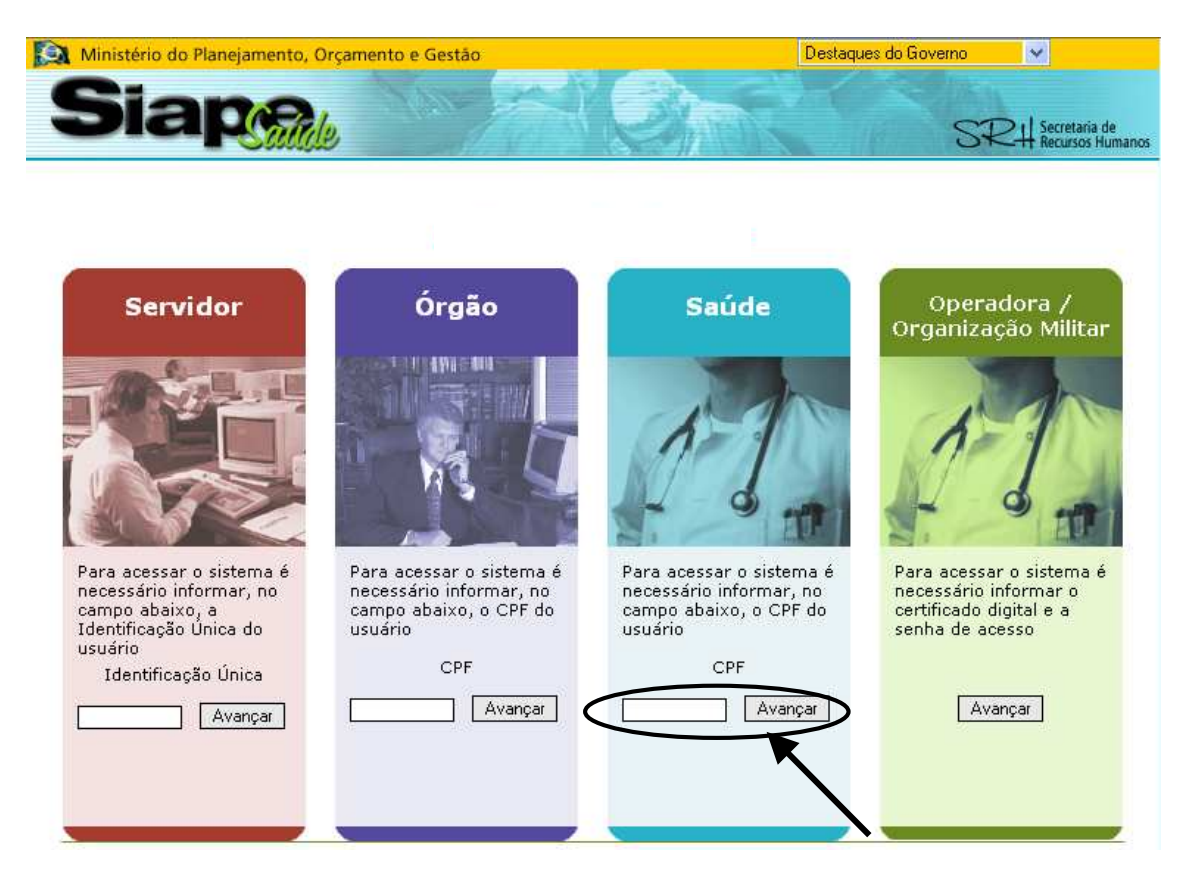

Figura 11: Acesso ao Módulo Saúde: Médico Servidor Público Federal

**ATENÇÃO:** Para ter acesso, o médico que realizará os exames médicos periódicos deverá estar previamente cadastrado pela unidade de RH e habilitado pelo DESAP/ SRH/MP.

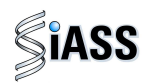

**2º Passo:** Selecione o perfil médico, clique em entrar e acesse o sistema.

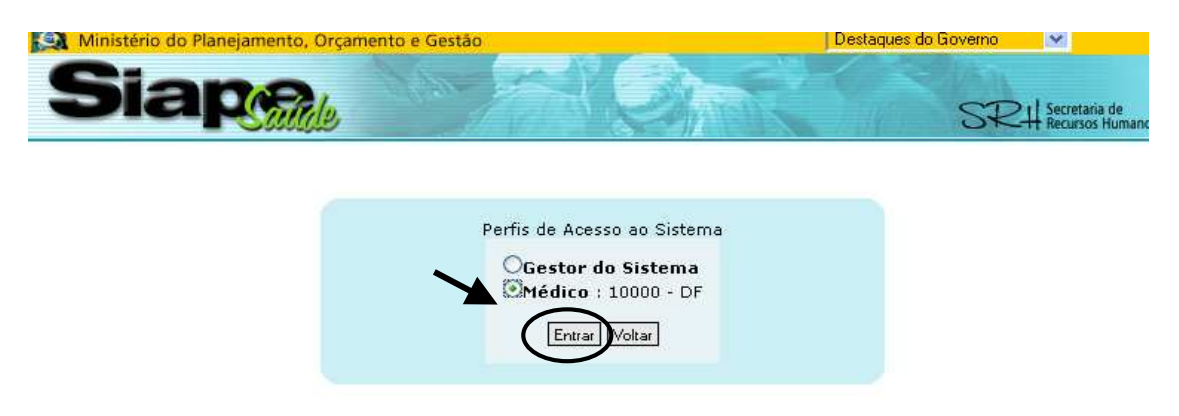

Figura 12: Perfil de Acesso

## **IV - ACESSO DE MÉDICOS DE OPERADORAS DE ASSISTÊNCIA À SAÚDE E DE MÉDICOS MILITARES.**

**1º Passo:** No módulo Operadora/ Organização Militar, clique em **Avançar.**

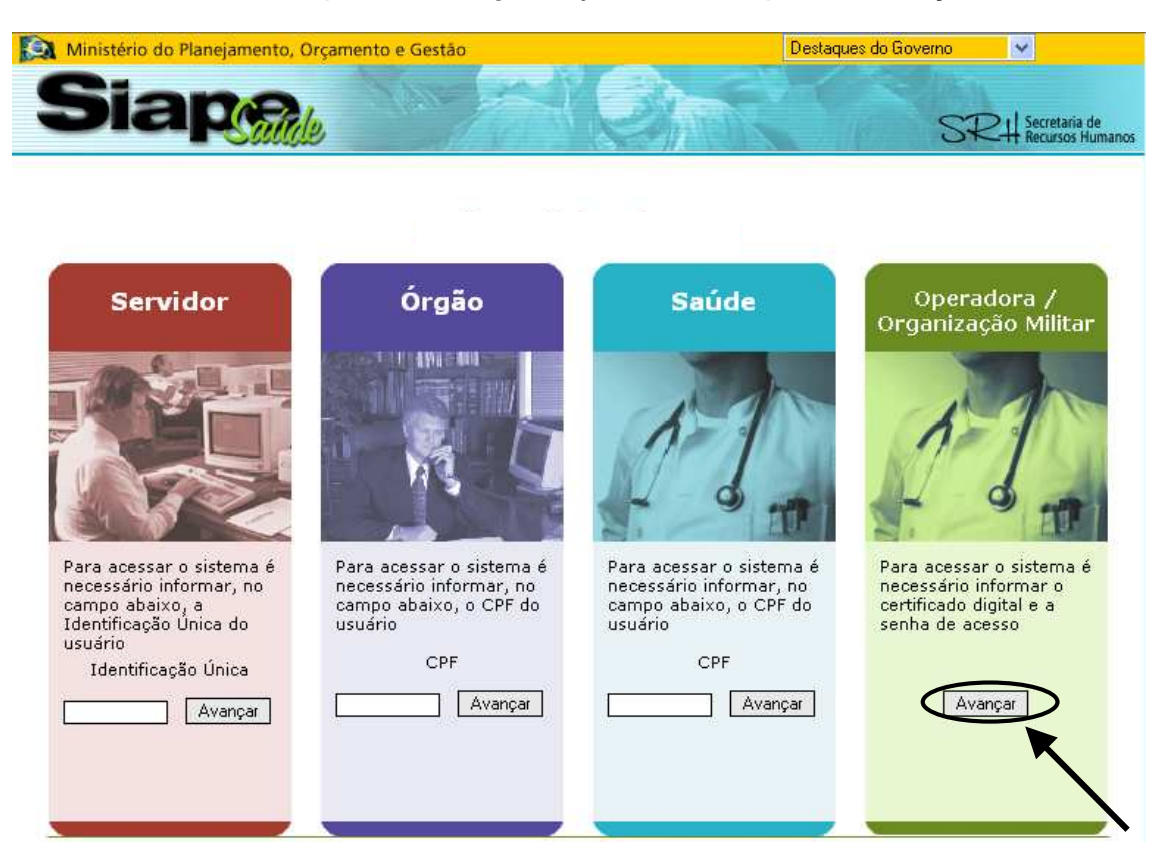

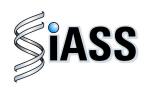

**2º Passo:** O acesso, via Operadora /OM, será individual por meio de certificação digital.

A utilização dessa certificação possibilita a adoção de mecanismos de **segurança** capazes de garantir **autenticidade**, **confidencialidade** e **integridade das informações prestadas.**  Saiba mais a respeito dessa certificação no **Anexo I** deste manual.

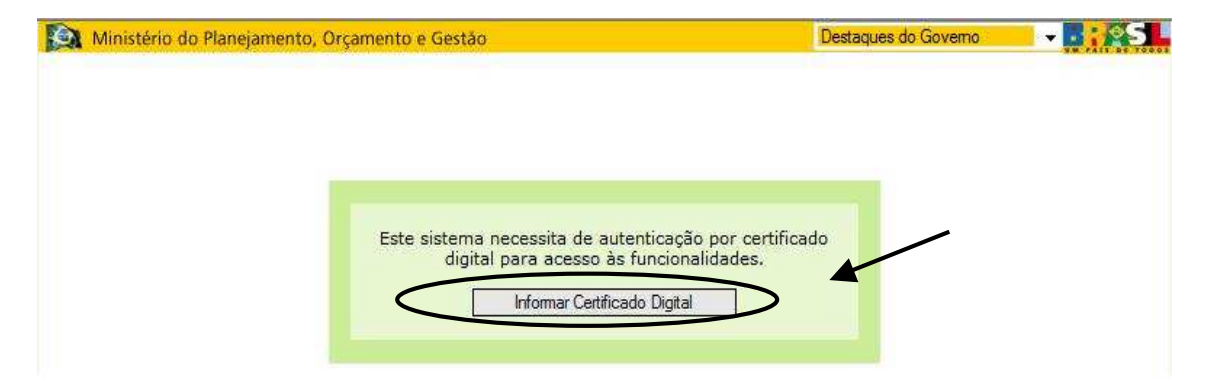

Figura 12: Acesso ao Módulo: Médicos de Operadoras ou Médicos Militares, informando a certificação digital.

**3º Passo**: Sistema verificando a **certificação digital**.

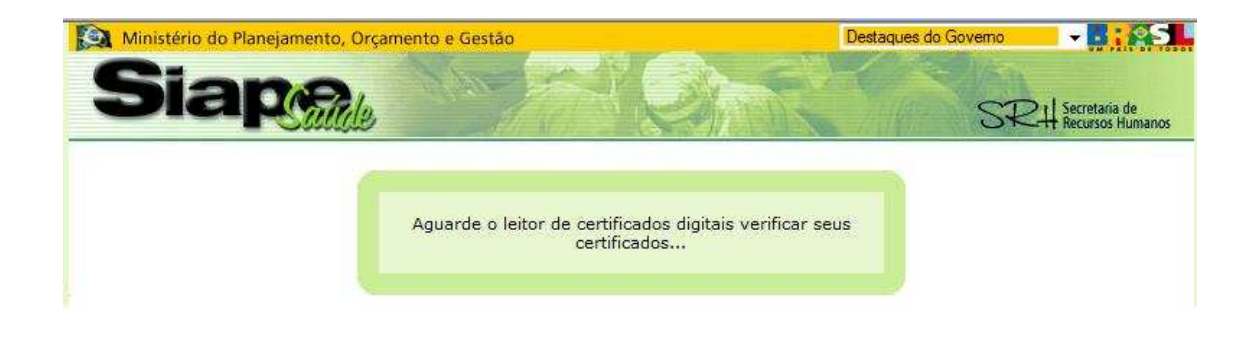

Figura 13: Acesso ao Módulo: usuários Operadoras/OM's, verificando a certificação digital.

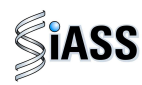

**4º Passo**: Introduza o dispositivo de certificação digital "**Token**" e digite a senha disponibilizada para ter acesso ao Módulo: usuários Operadoras/OM's. Lembrando que o profissional médico tem que ter sido devidamente cadastrado no **módulo operado** pela operadora ou pela organização militar e ter a **certificação digital**.

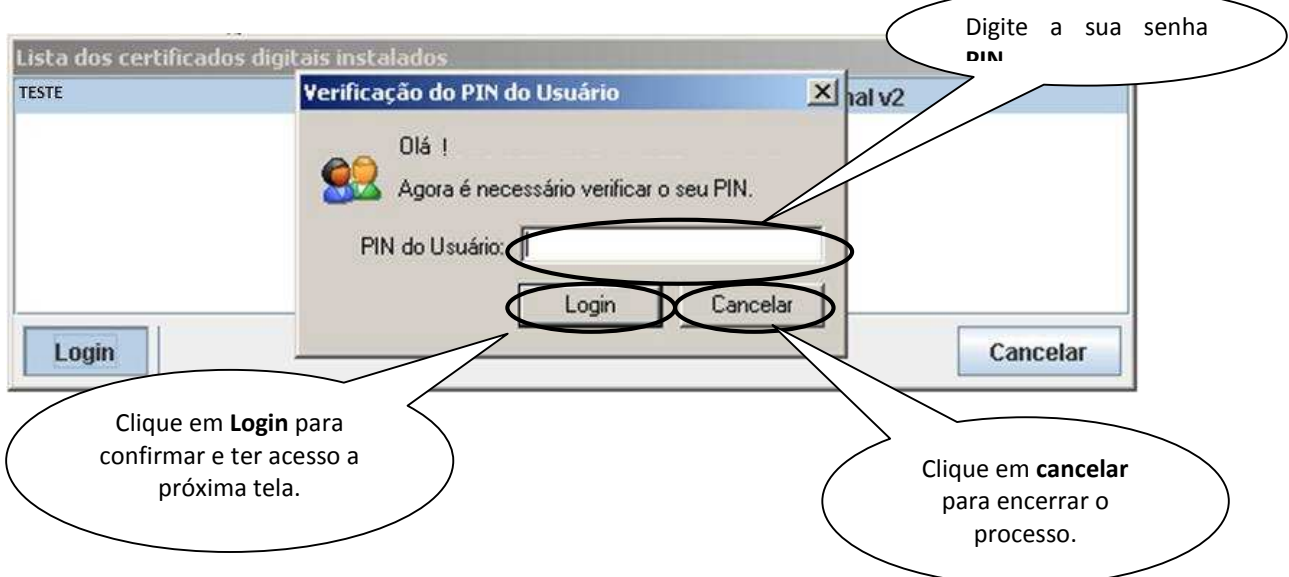

Figura 14: Acessando ao Módulo: usuários Operadoras/OM's.

**5º Passo:** Selecione o perfil profissional (médico) e clique em entrar para o acesso ao sistema.

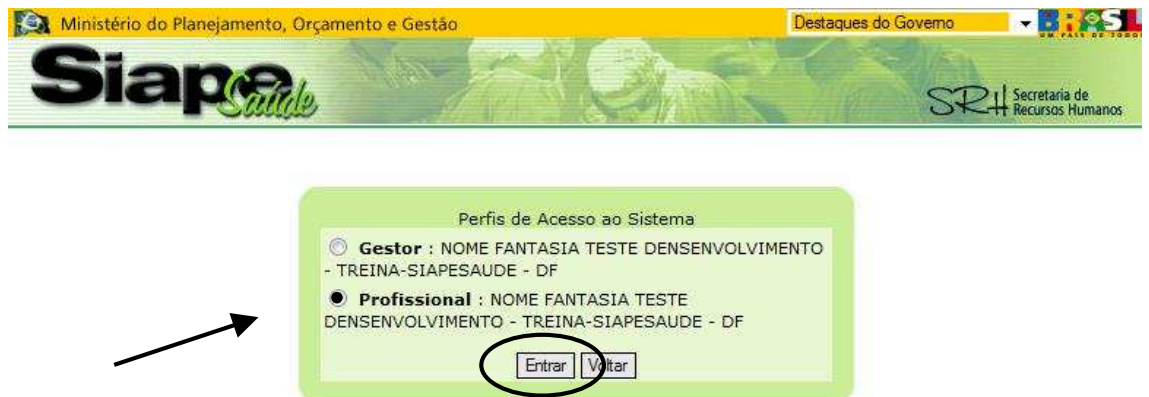

Figura 15: Perfil de Acesso

**ATENÇÃO:** O gestor ou profissional médico que for cadastrado em mais de uma Operadora/Organização Militar,terá o seu nome aparecendo em todos os perfis cadastrados.

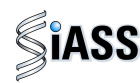

#### **IV – REALIZAÇÃO DE EXAMES MÉDICOS PERIÓDICOS**

Embora as cores das telas referentes ao Módulo Saúde (médicos servidores) e Módulo Operadora/Organização Militar sejam diferentes, assim como o menu no canto esquerdo das respectivas telas, as funcionalidades são as mesmas para todos os perfis de acesso dos médicos (Acompanhar Exames Periódicos Realizados, Imprimir Formulário de Dados para o Exame Periódico e Realizar Exame Periódico).

Para efeito de orientação neste manual, utilizaremos as telas do módulo Operadora/Organização Militar que tratam das mesmas funcionalidades presentes no ambiente acessado pelos médicos servidores públicos.

#### **1º Passo:** Selecione o menu **Realizar Exames Periódicos**.

Esta funcionalidade possibilita ao médico realizar exames de avaliação como anamnese, exame clínico e resultados dos exames solicitados (laboratoriais, de imagens e outras avaliações clínicas específicas), concluindo quanto às condições de saúde dos servidores e emitir o Atestado de Saúde Ocupacional – ASO.

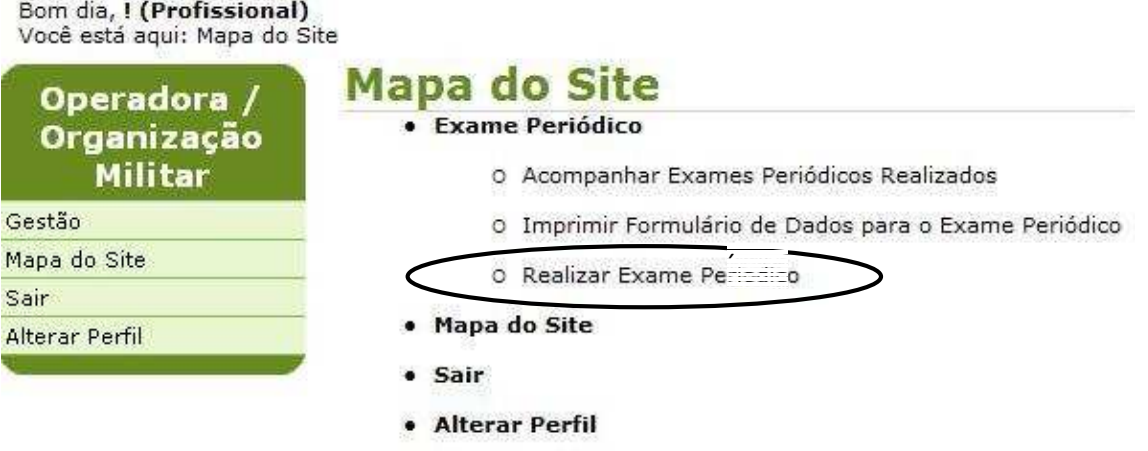

Figura 16: Funcionalidade do Menu **Realizar Exames Periódicos**.

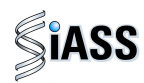

**2º Passo:** Na avaliação clínica, preencha um dos campos (nome, CPF, RG, Matrícula ou Situação) e clique em **Consultar** caso prefira deixe **todos os campos em branco** e clique em **Consultar** para ver toda a lista de servidores e a situação de cada um.

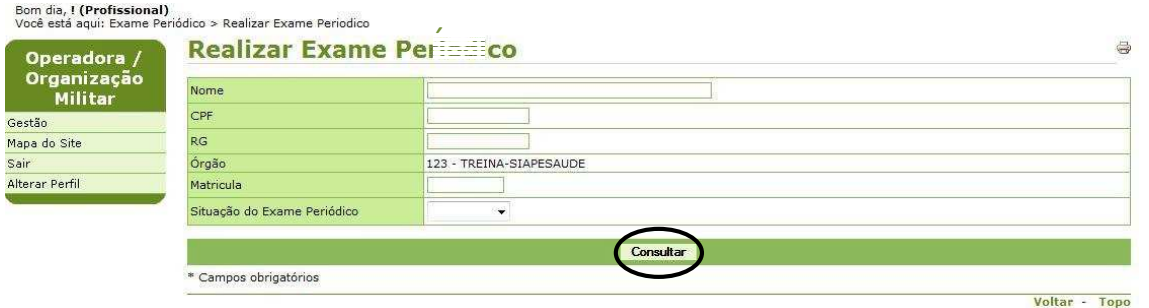

Figura 17: Funcionalidade do Menu Realizar Exames Periódicos, destacada a opção **Consultar.** 

**3º Passo:** Para iniciar a avaliação clínica, clique sobre o nome, ou CPF, ou matrícula, ou situação para abrir o detalhamento do servidor cadastrado.

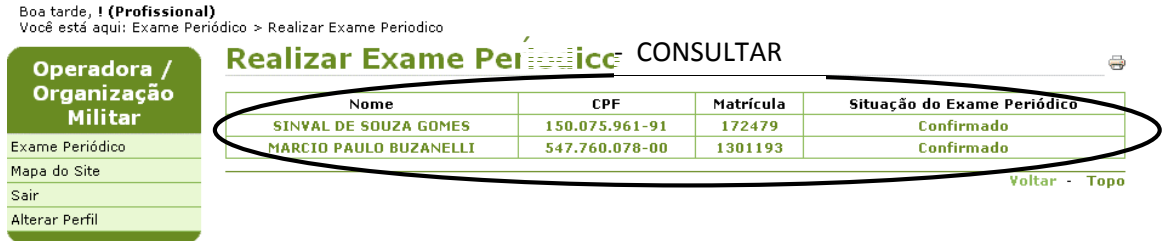

Figura 18: Funcionalidade do Menu Realizar Exames Periódicos, destacada as opções **nome, CPF, matrícula e situação**.

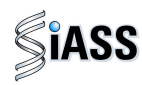

**4º Passo:** Neste momento, disponibiliza-se, automaticamente, os dados do servidor selecionado para início da avaliação clínica.

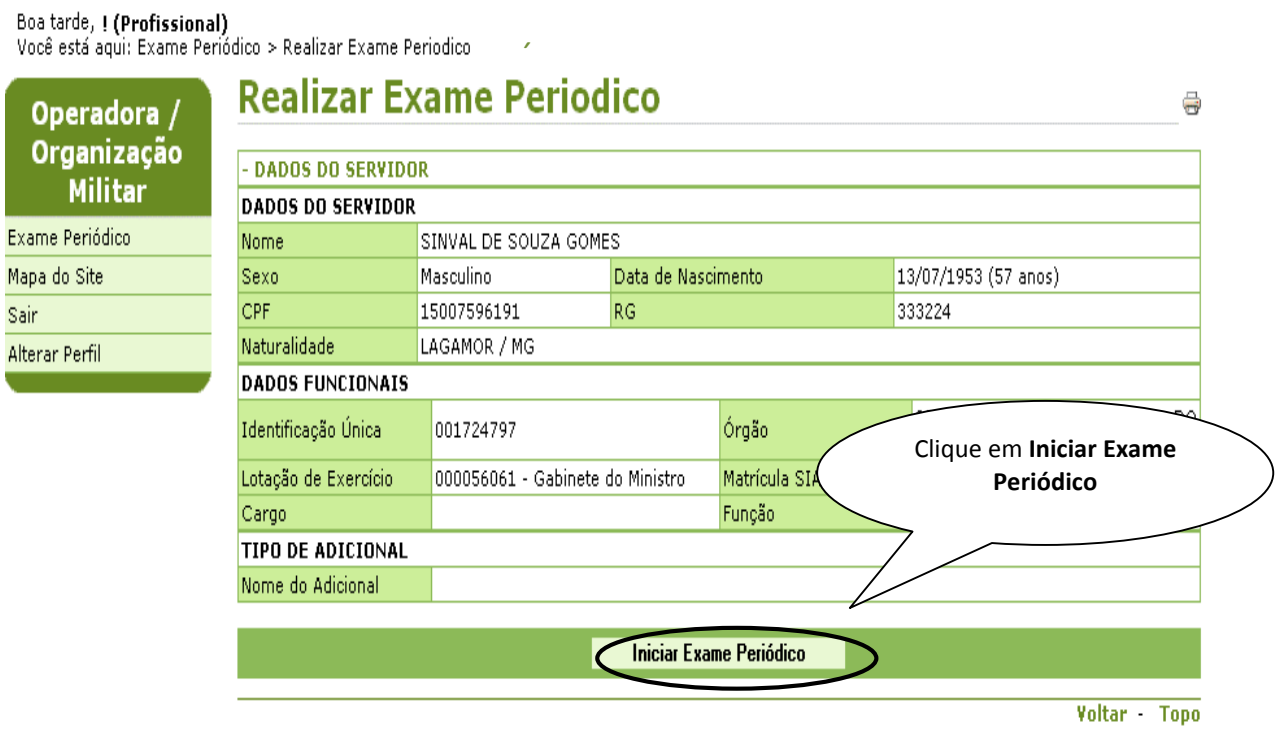

Figura 19: Funcionalidade do Menu Realizar Exames Periódicos, destacada as opções **Iniciar Exame Periódico**.

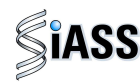

**5º Passo**: Após a etapa anterior, será exibida a caixa acrescida com o campo **Dados Complementares** a ser preenchido com a **Atividade Informada** pelo servidor.

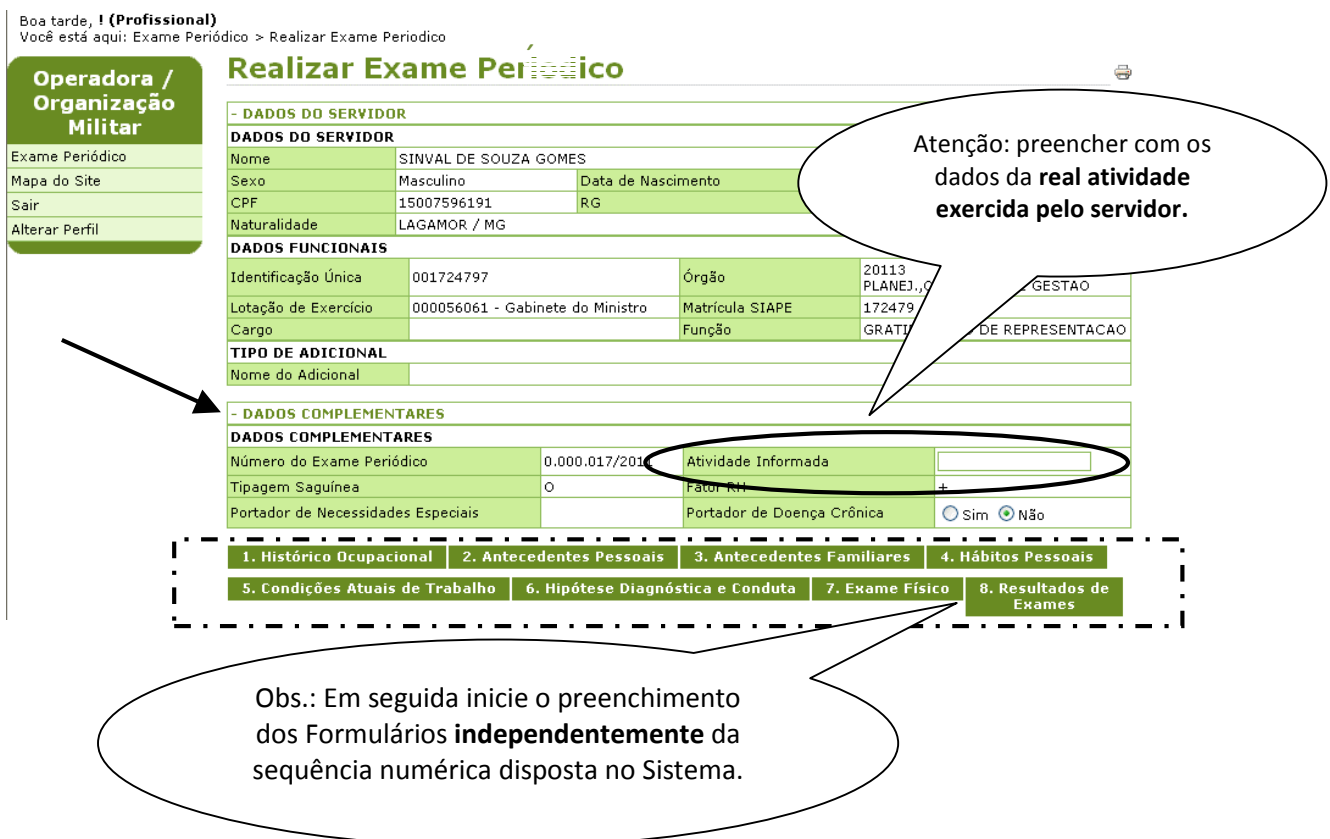

Figura 20: Funcionalidade do Menu Realizar Exames Periódicos.

Para efeito de orientação neste manual, apresentaremos algumas das oito abas que constituem o formulário do exame médico periódico por considerarmos ser desnecessário tecer comentários sobre todas as abas, tendo em vista que muitas delas são autoexplicativas do ponto de vista técnico para a área médica.

Destaca-se ainda, que o médico poderá preencher o questionário correspondente a cada aba, na ordem que melhor convier. É necessário para confirmação, que todas as abas estejam integralmente preenchidas. Assim, a aba correspondente ao "Exame Físico" poderá ser preenchida antes da aba referente à "Hipótese Diagnóstica", conforme o rito semiotécnico.

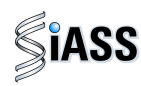

**6º Passo:** Seguem abaixo exemplos de abas que integram a consulta a ser realizada pelo médico. Lembrando que este momento da consulta é composto por outras abas que devem ser igual e integralmente preenchidas.

Exemplo 1:

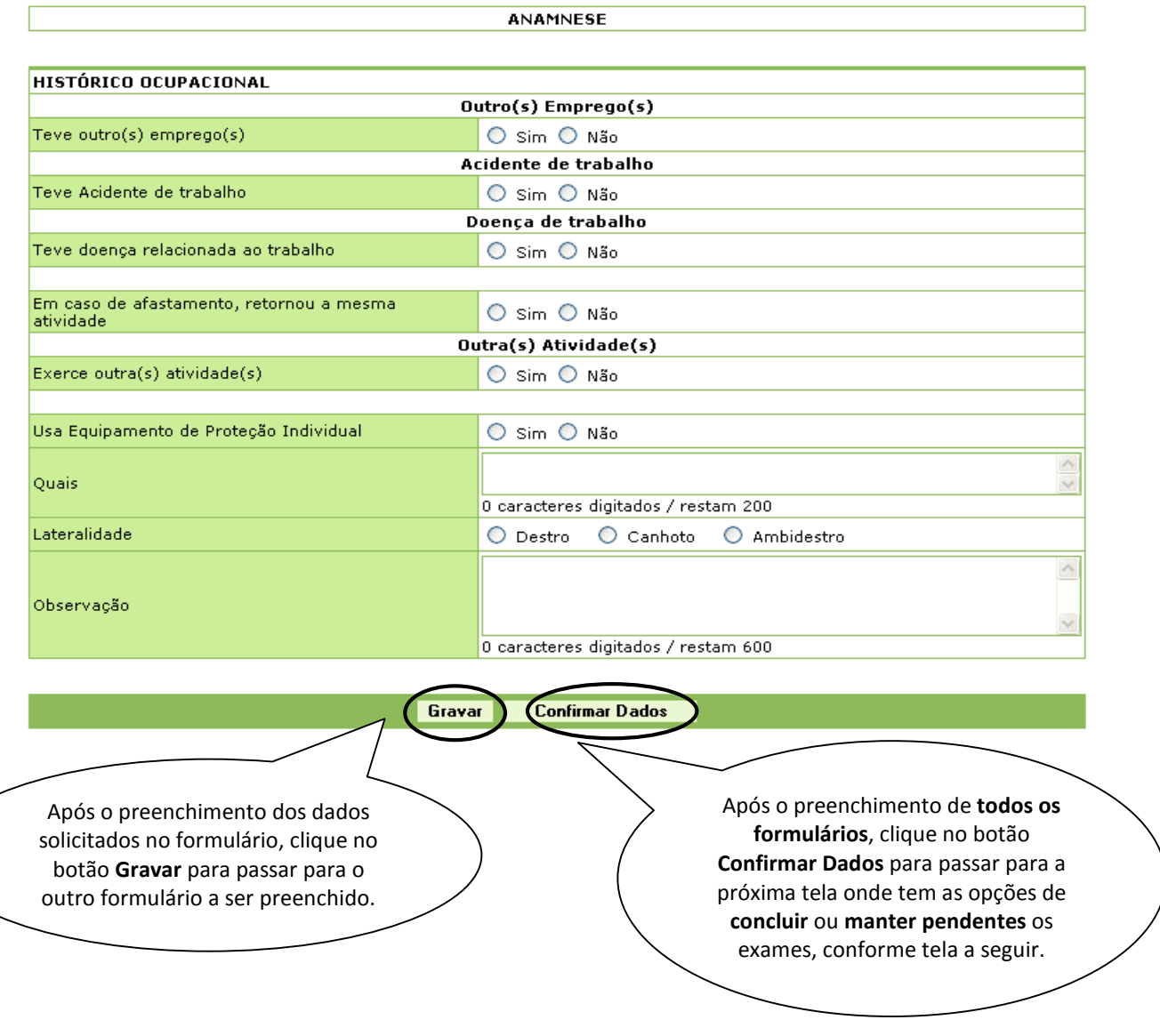

Figura 21: Funcionalidade do Menu Realizar Exames Periódicos, destacada as opções **Gravar** e **Confirmar Dados.** 

#### **ATENÇÂO:**

- 1. Todas às vezes que se clicar em gravar será apresentada na tela que a gravação foi realizada com sucesso.
- 2. Em alguns casos, quando a opção SIM for selecionada será aberto um novo campo complementar ou alguns botões ocultos serão habilitados.
- 3. É obrigatório o preenchimento de **todos** os campos dos formulários.

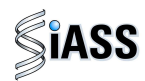

Exemplo 2:

Conclusão

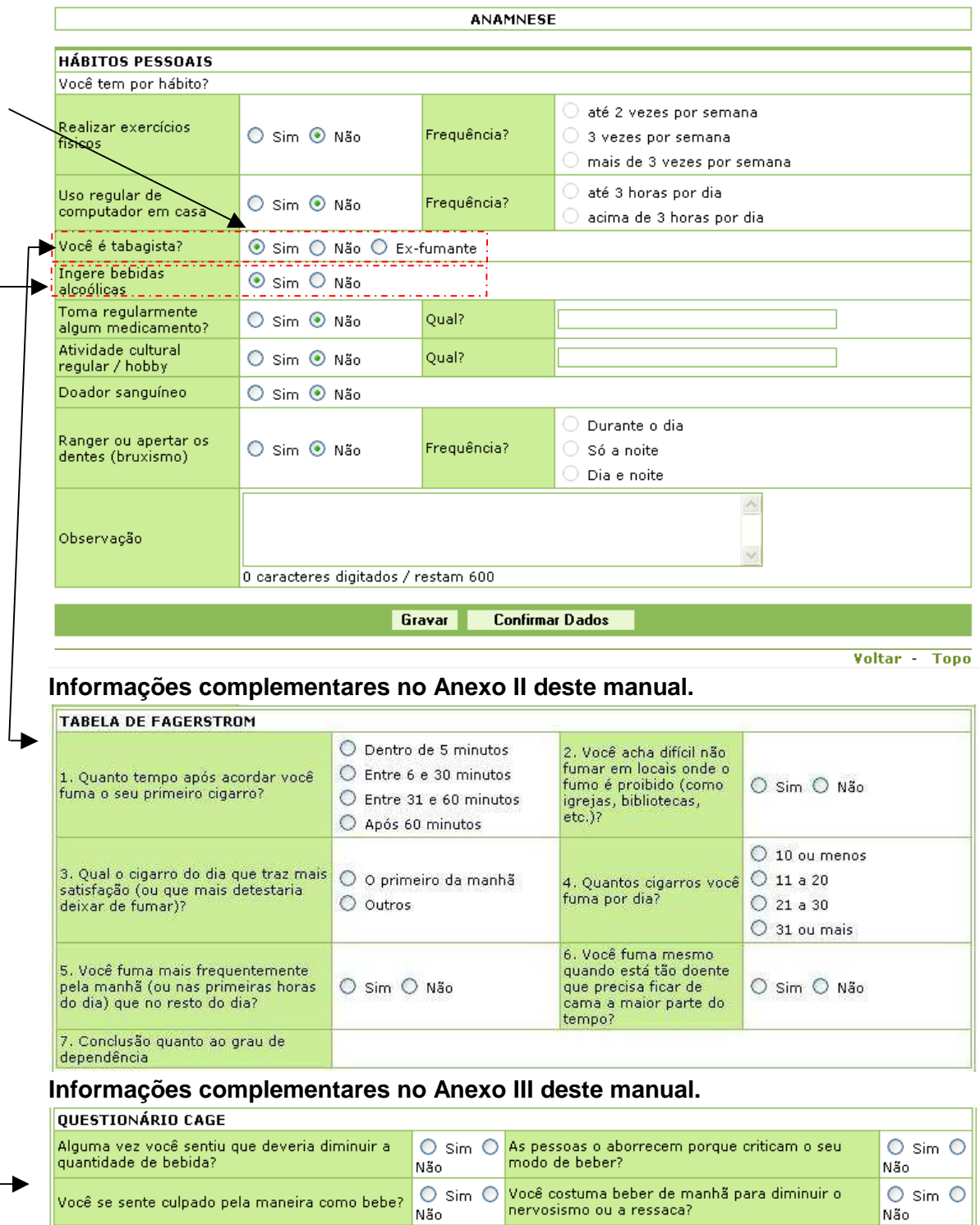

Figura 22: Funcionalidade do Menu Realizar Exames Periódicos, destacada as opções **Gravar e Confirmar Dados.** 

Negativo para CAGE

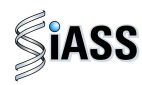

**7º Passo:** Após o preenchimento de todos os formulários será exibida a tela com as opções: **Concluir Exames** ou **Manter Pendente**.

#### **a) SITUAÇÕES EM QUE OS EXAMES DEVERÃO SER MANTIDOS PENDENTES**

Esta funcionalidade possibilita ao médico solicitar **exames adicionais,** sendo necessário o retorno do servidor para conclusão do exame.

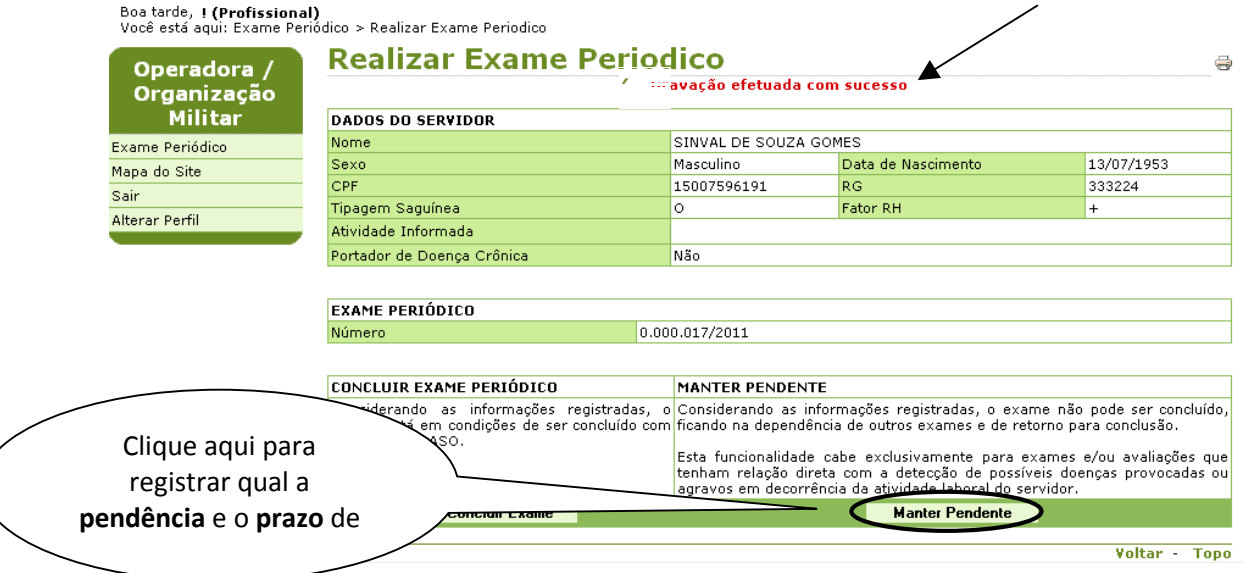

Figura 23: Funcionalidade do Menu Realizar Exames Periódicos, destacada a opção **Manter Pendente.** 

## **ATENÇÃO:**

Os **EXAMES ADICIONAIS**: devem ser solicitados na necessidade de outro exame para a conclusão da aptidão para o trabalho na ocasião do periódico.

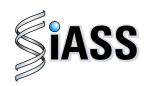

**8º Passo:** Defina o **prazo** que o servidor tem para retornar com o exame adicional solicitado e **justifique** a necessidade do mesmo.

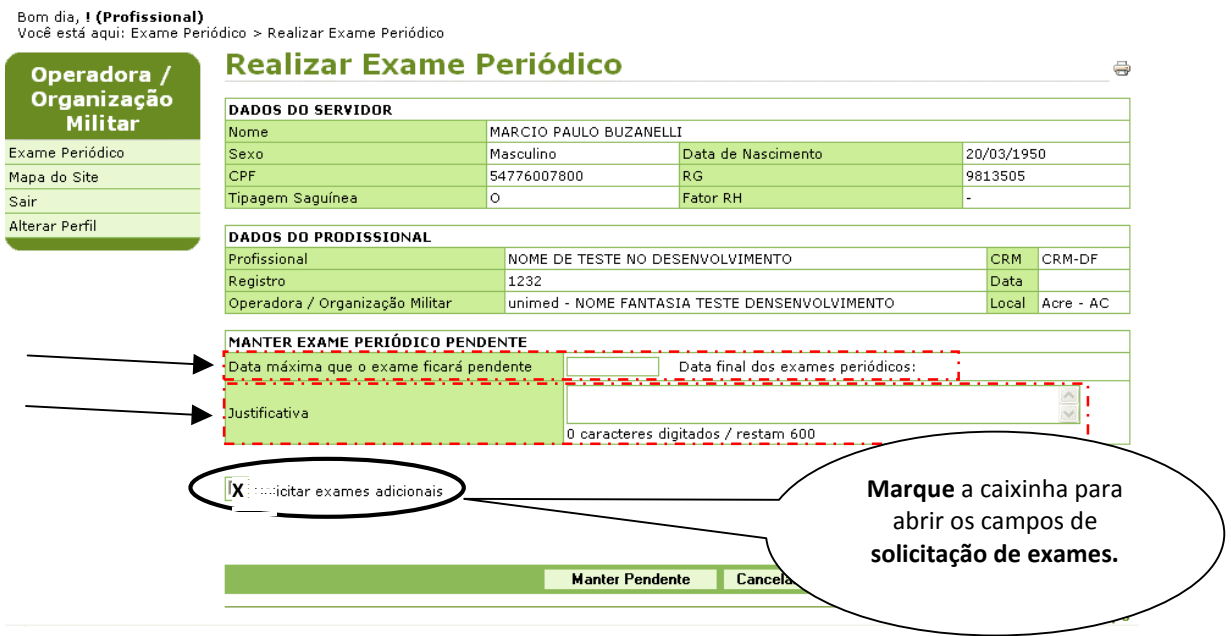

Figura 24: Funcionalidade do Menu Realizar Exames Periódicos, destacada a opção **Solicitar exames adicionais.** 

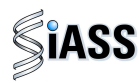

**9º Passo:** Neste momento, será aberto uma caixa para solicitação de **exames adicionais**.

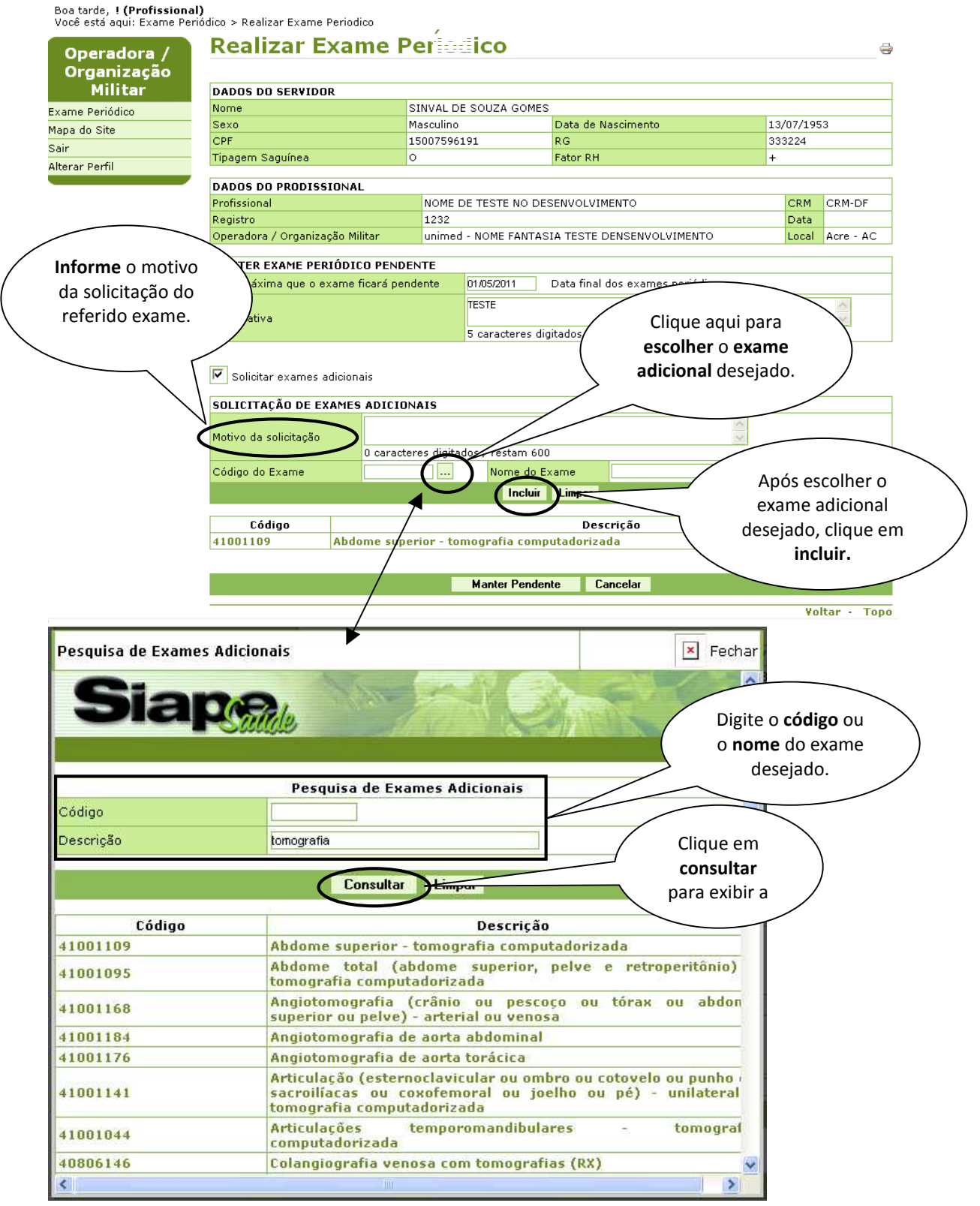

Figura 25: Funcionalidade do Menu Realizar Exames Periódicos, destacada a opção de solicitação de exames adicionais.

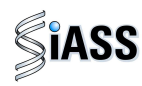

**10º Passo:** Caso seja necessário excluir um exame adicional, **clique duas vezes** sobre o **nome do exame** e logo após clique na opção **excluir.** 

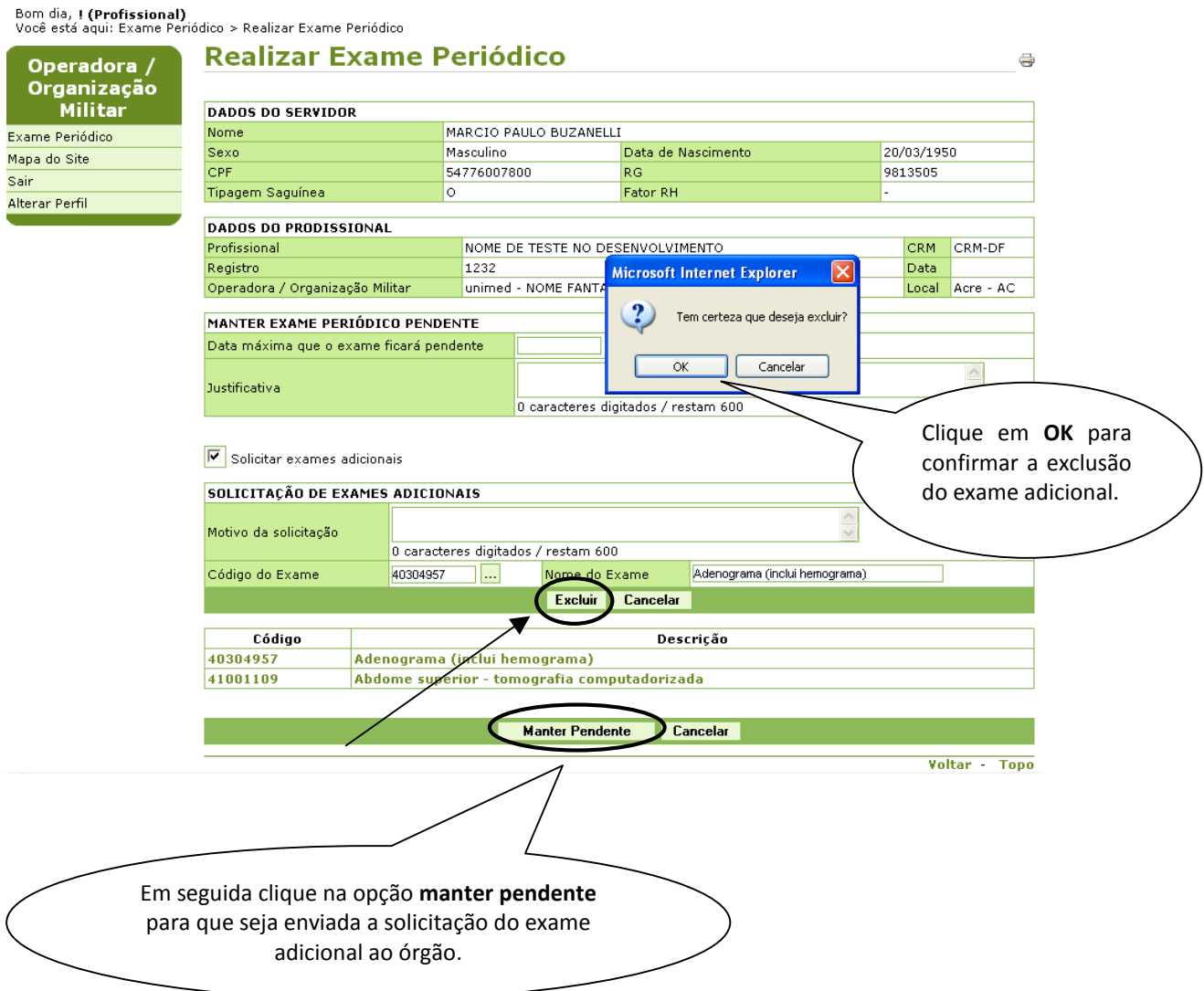

Figura 26: Funcionalidade do Menu Realizar Exames Periódicos, destacada as opções **Excluir** e **Manter Pendente.** 

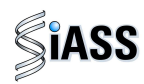

## **Modelo de Guia de Solicitação de Exames Adicionais**

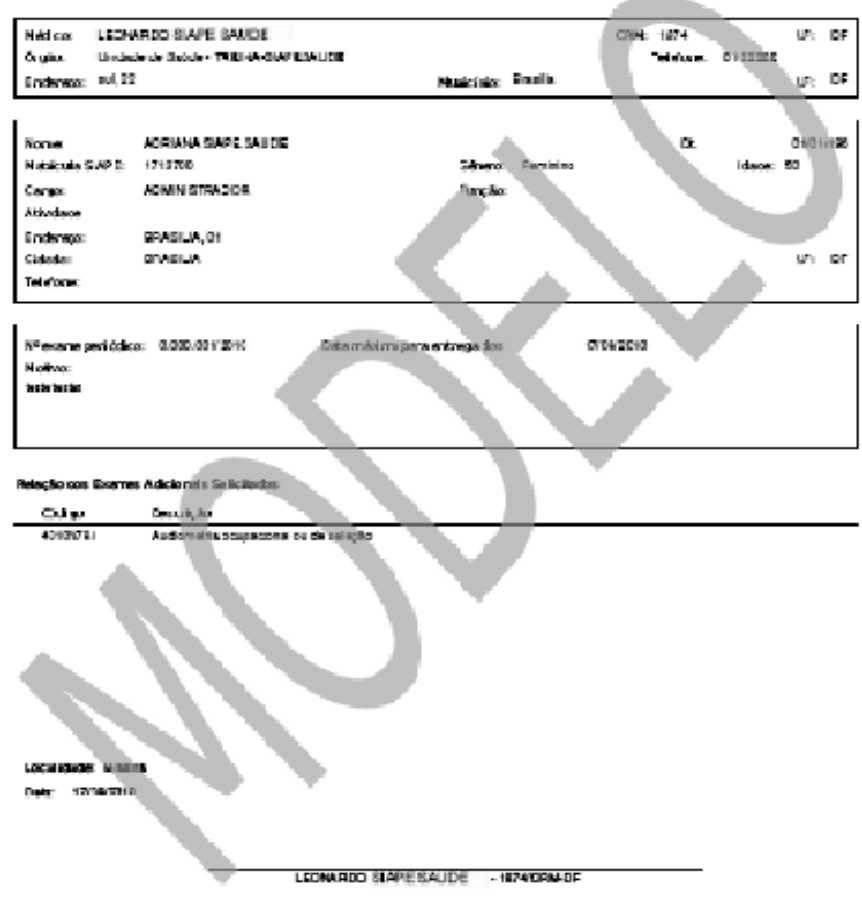

Solicitação de ExamePedódico

Figura 27: Modelo de Guia de Solicitação de Exames Adicionais

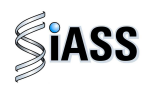

**11º Passo:** Será exibida a tela abaixo, informando que a pendência foi efetuada com sucesso e exibida a caixa **Exames Adicionais Solicitados**, permitindo a **impressão da guia do exame** solicitado, a ser entregue ao servidor.

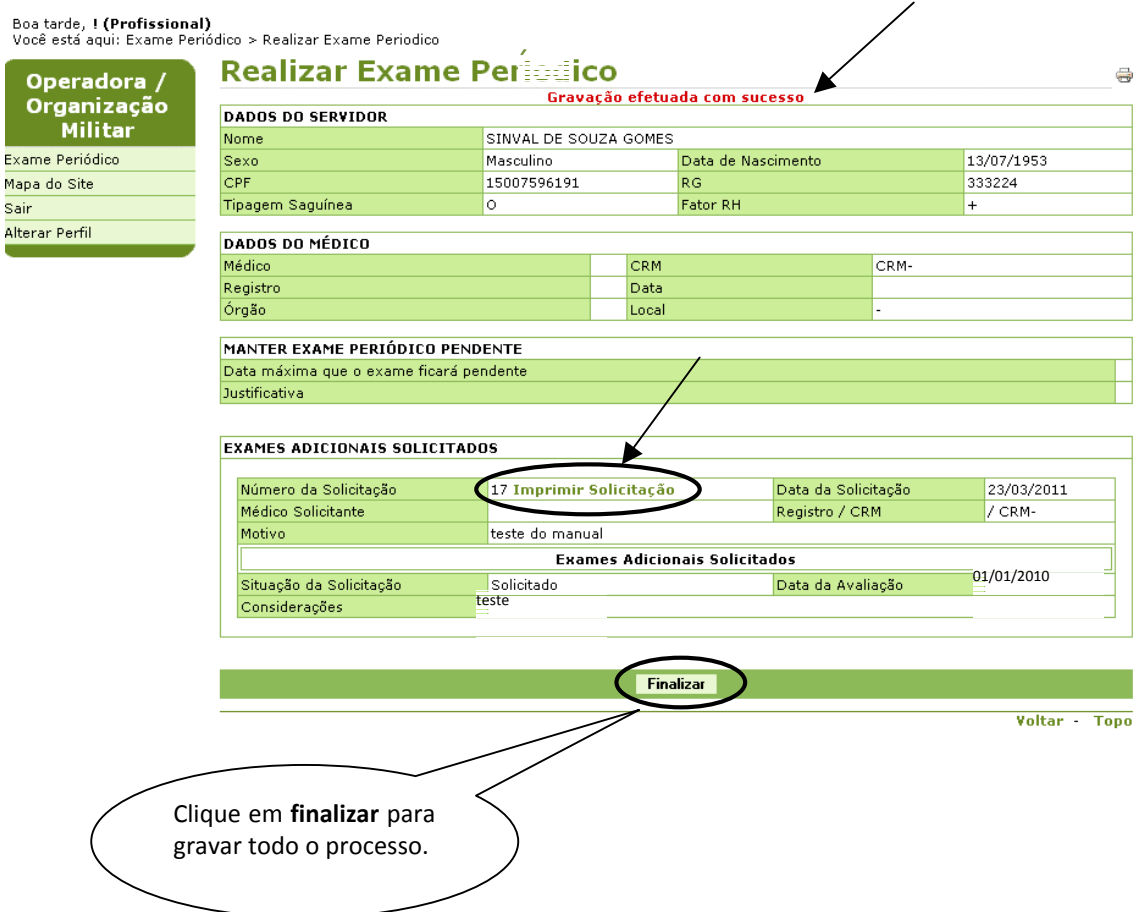

Figura 28: Funcionalidade do Menu Realizar Exames Periódicos, destacada as opções **Imprimir solicitação** e **Finalizar.**

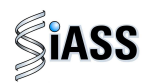

#### **VI - RETORNO DO SERVIDOR COM PENDÊNCIA**

**1º Passo:** Para listar um único servidor, preencha um dos campos (**nome, CPF, RG** ou **matrícula**) e no campo situação do Exame Periódico, selecione a opção **pendente** e clique em **Consultar,** ou deixe **todos os campos em branco** com a situação pendente e clique em **Consultar** para ver toda a lista de servidores com a situação pendente.

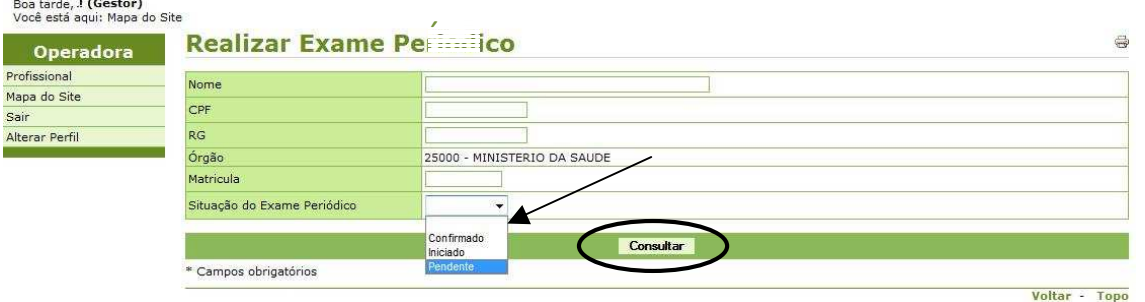

Figura 29: Funcionalidade do Menu Realizar Exames Periódicos, destacada a opção **Consultar.** 

**2º Passo:** Para iniciar a avaliação clínica do servidor com pendência, clique sobre o **nome,**  ou **CPF,** ou **matrícula,** ou **situação** para abrir o detalhamento do servidor selecionado.

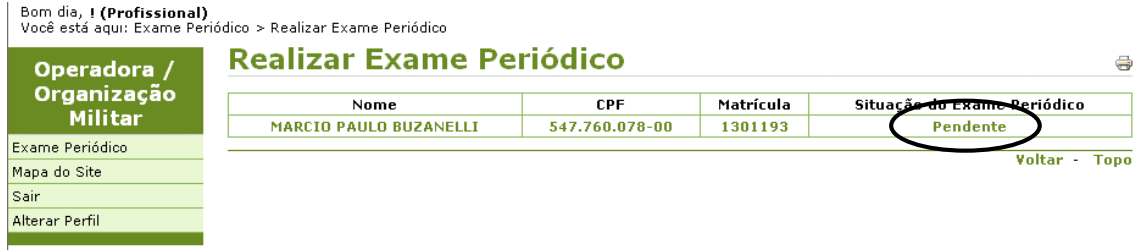

Figura 30: Funcionalidade do Menu Realizar Exames Periódicos, destacada as opções **NOME, CPF, MATRÍCULA E SITUAÇÃO**.

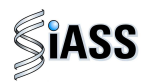

**3º Passo:** Neste momento serão disponibilizados automaticamente os dados do servidor selecionado para **reiniciar** a avaliação clínica dos exames pendentes.

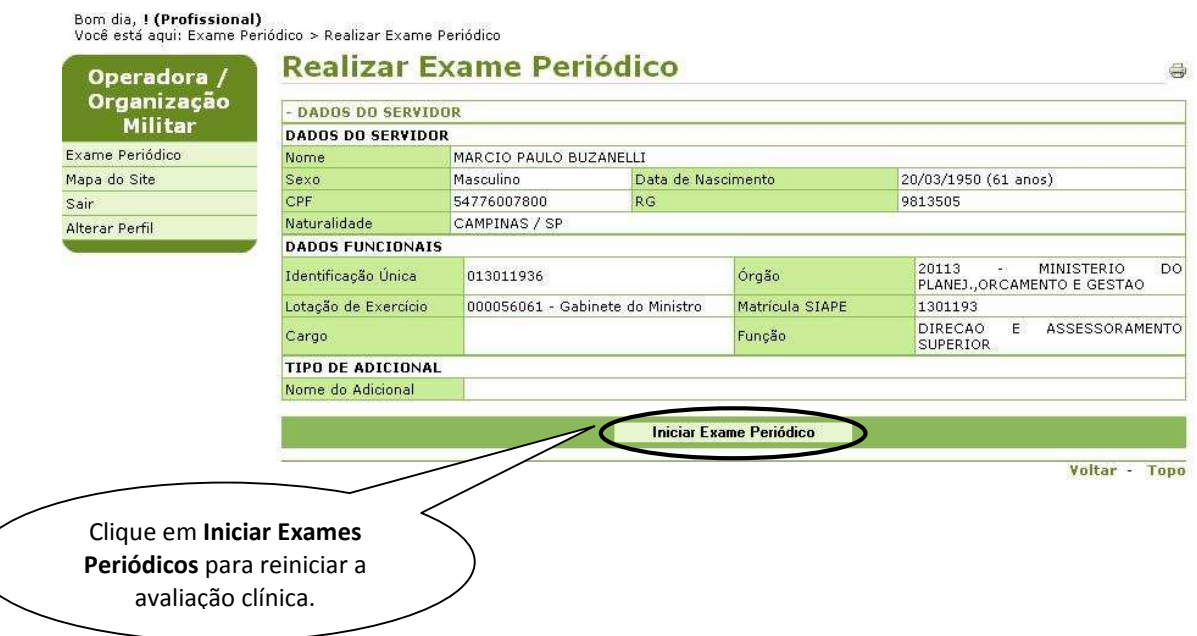

Figura 31: Funcionalidade do Menu Realizar Exames Periódicos, destacada a opção **Iniciar Exame Periódico**.

**4º Passo:** Em seguida será exibida uma nova aba denominada **Exames Adicionais Solicitados**.

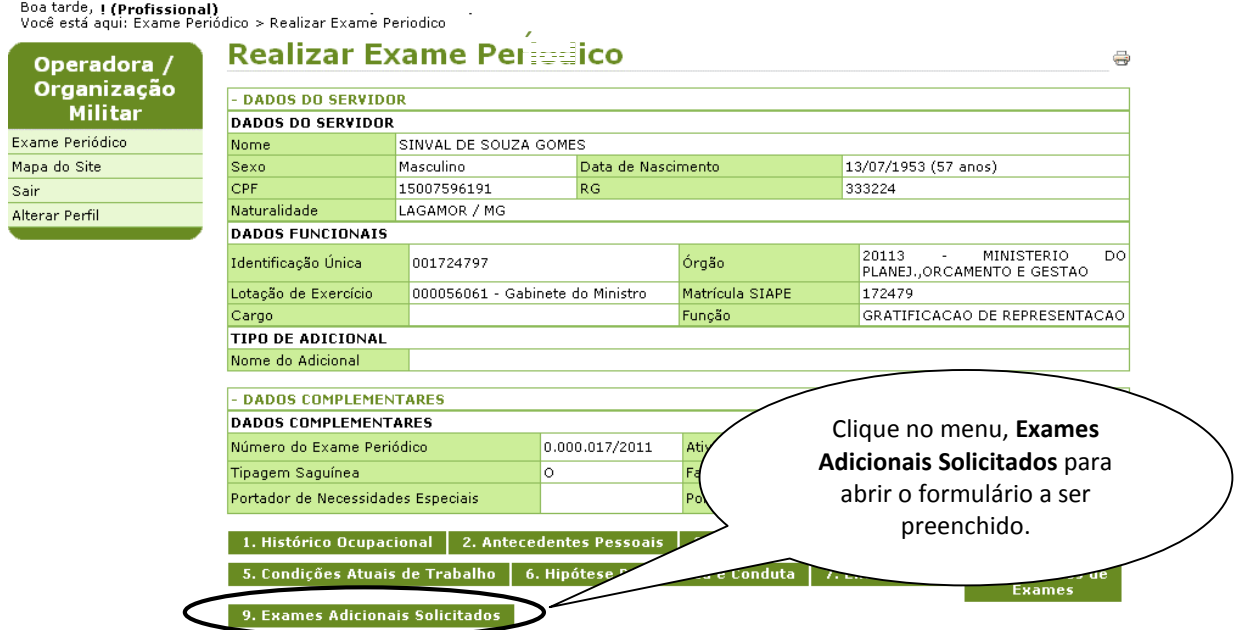

Figura 32: Funcionalidade do Menu Realizar Exames Periódicos, destacada a opção **Exames Adicionais Solicitados.** 

33

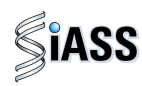

**5º Passo:** Neste momento será exibido o formulário dos Exames Adicionais Solicitados. Preencha os campos e em seguida clique em confirmar dados.

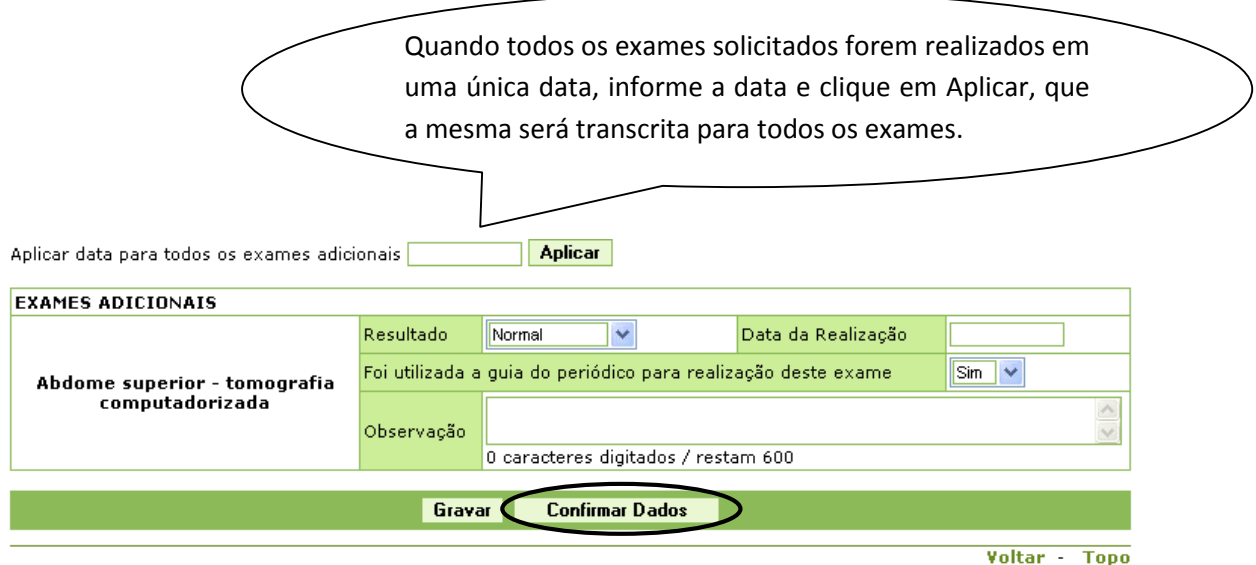

Figura 33: Funcionalidade do Menu Realizar Exames Periódicos, destacada a opção **Confirmar Dados dos Exames Adicionais.** 

#### **VII - CONCLUIR EXAME CLÍNICO**

Essa funcionalidade possibilita a conclusão dos exames periódicos e a emissão do ASO.

**1º Passo:** Após avançar na etapa anterior clique em "**Concluir Exame**".

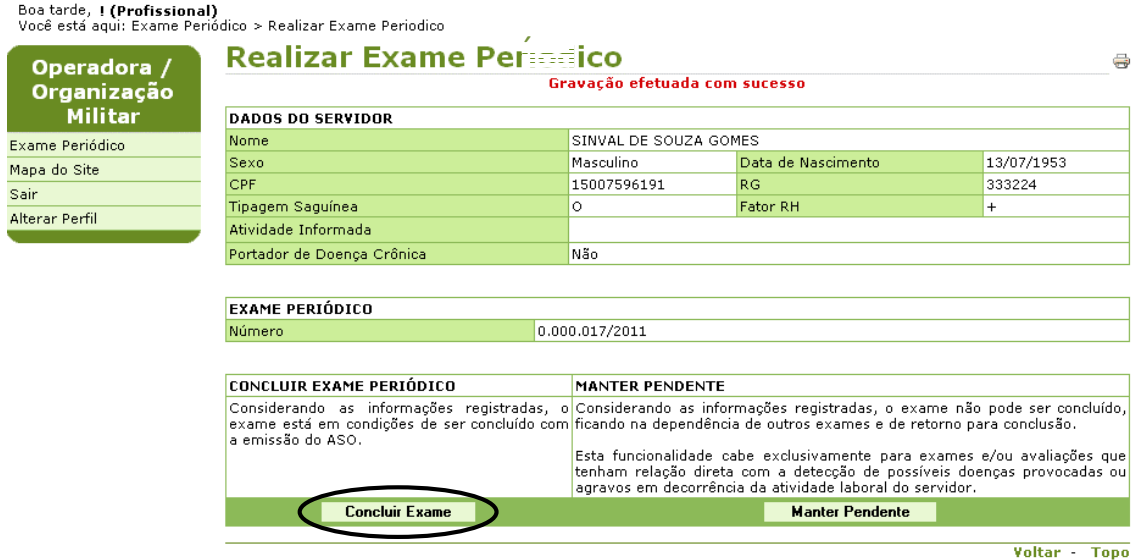

Figura 34: Funcionalidade do Menu Realizar Exames Periódicos, destacada a opção **Concluir Exame.**

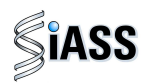

**2º Passo:** Nesta etapa o médico conclui a avaliação clínica dos exames periódicos.

Ao acessar essa tela, o médico deve preencher os dados para conclusão da avaliação clínica e posterior emissão do ASO.

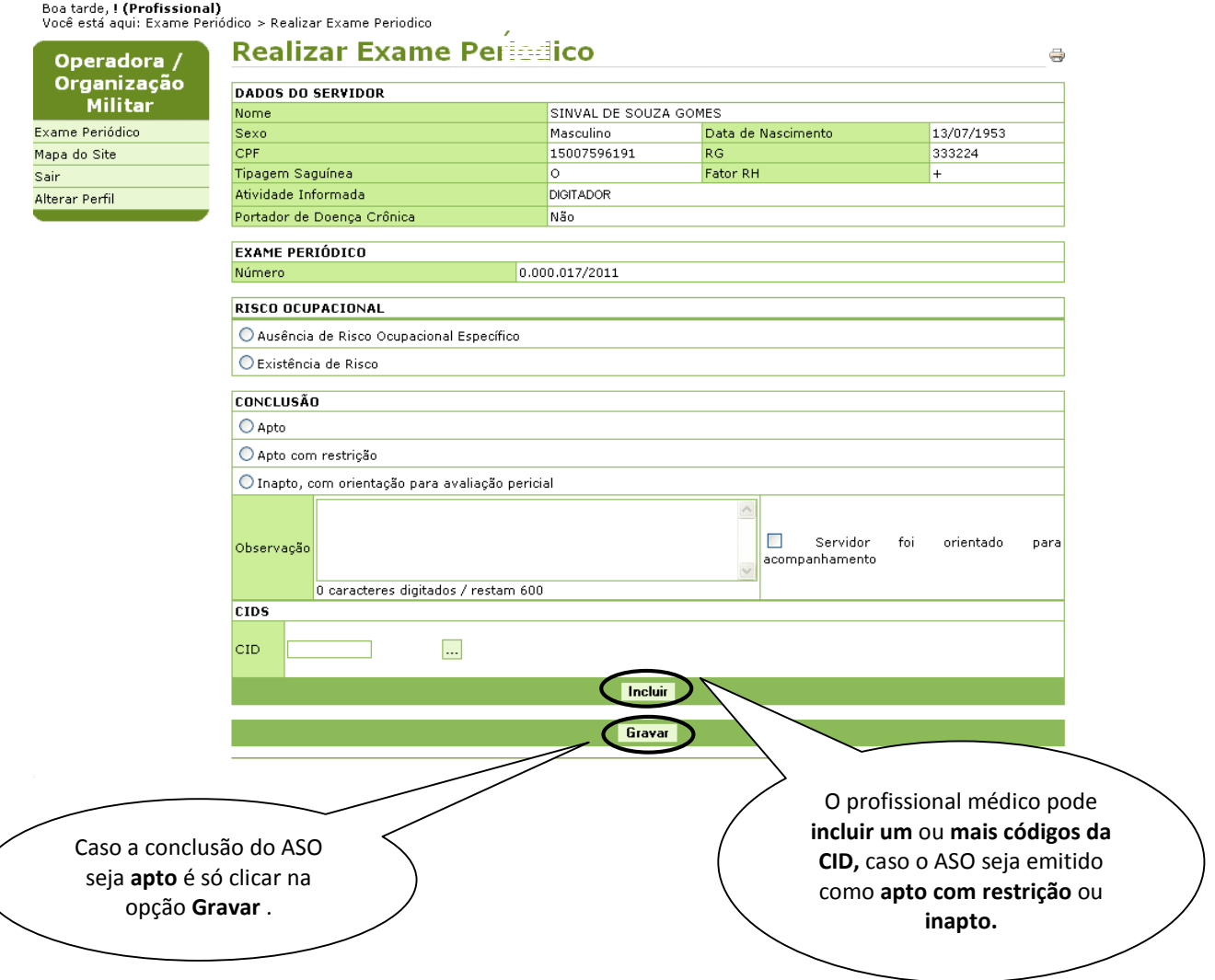

Figura 35: Funcionalidade do Menu Realizar Exames Periódicos, destacadas as opções **Incluir** e **Gravar.**

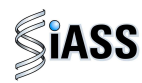

**3º Passo:** Clique em **Confirmar Dados** para abrir a tela de **impressão** do ASO.

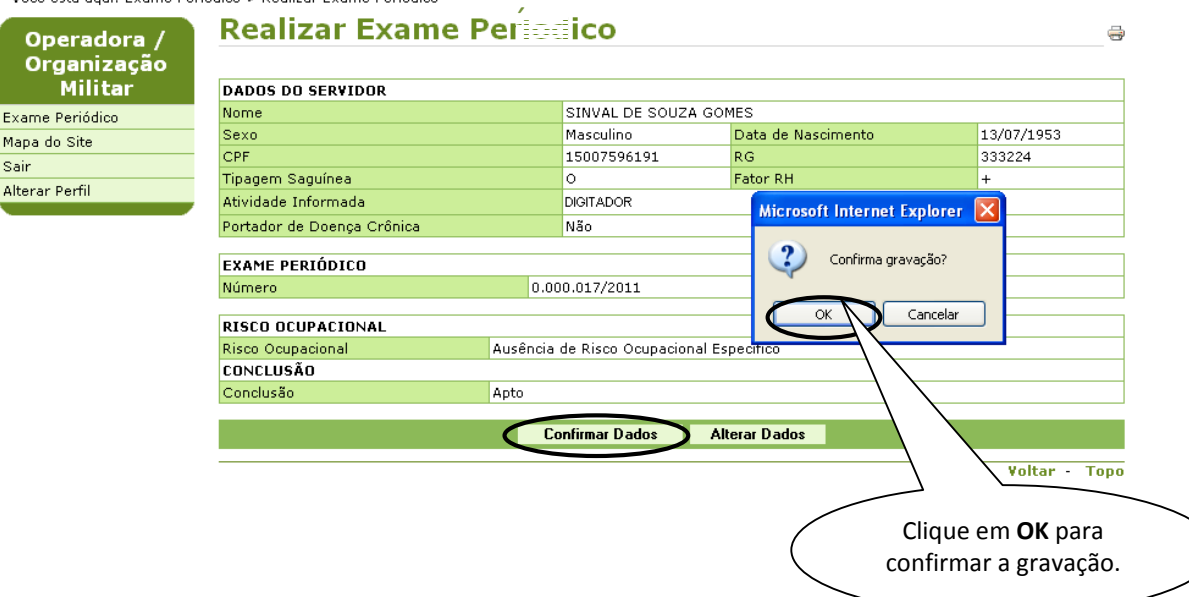

Figura 36: Funcionalidade do Menu Realizar Exames Periódicos, destacadas as opções **Confirmar Dados** e **Gravar.** 

#### **4º Passo:** Imprima o ASO em três vias.

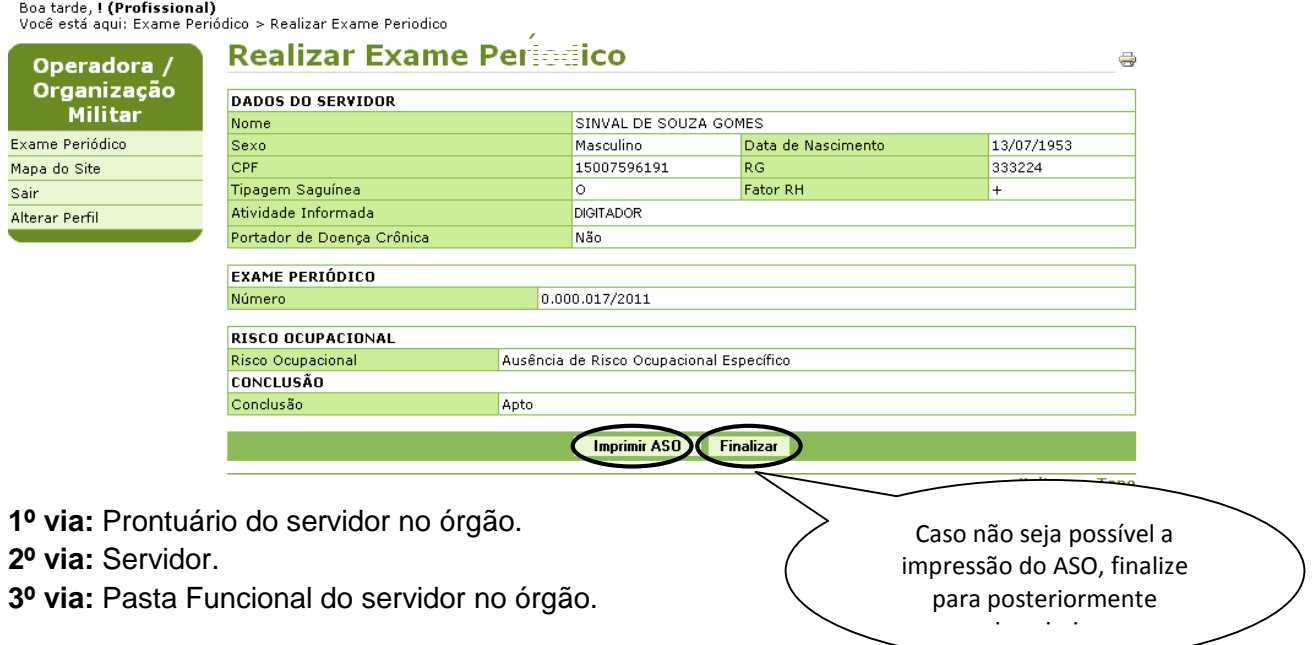

Figura 37: Funcionalidade do Menu Realizar Exames Periódicos, destacadas as opções **Imprimir ASO** e **Finalizar.** 

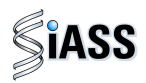

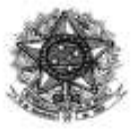

Págins 171 Via da Administração Pública Ministério do Planejamento, Orçamento e Gestão Secretaria de Recursos Humanos<br>Subsistema Integrado de Atenção a Saúde do Servidor - SIASS

#### Atestado de Saúde Ocupacional - ASO

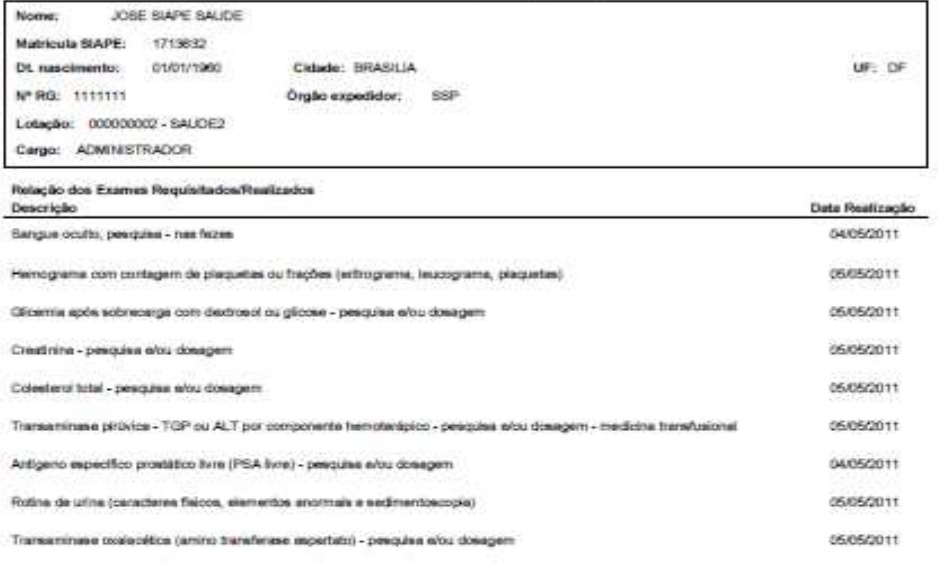

Conclusão: Apto para exercido do cargo

Brasilia, 06 de Maio de 2011.

(RIS PAIVA)<br>CRM - DF 1212 ministerio do planejamento bresiliania sul.<br>Brasilia, DF (61)6767-6767

JOSE SIAPE SALDE Declaro que recebi a 2º via deste ABO

**ATENÇÃO:** As três vias do ASO deverão ser sempre assinadas.

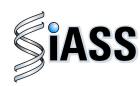

#### **VIII - IMPRIMIR FORMULÁRIO DE DADOS PARA O EXAME MÉDICO PERIÓDICO**

Possibilita a impressão do Formulário de Dados, em branco, que poderá ser preenchido pelo servidor, afim de dar celeridade ao exame médico periódico e que posteriormente serão inseridos no sistema.

**1º Passo:** Selecione o menu **Imprimir Formulário de Dados para Exame Periódico**.

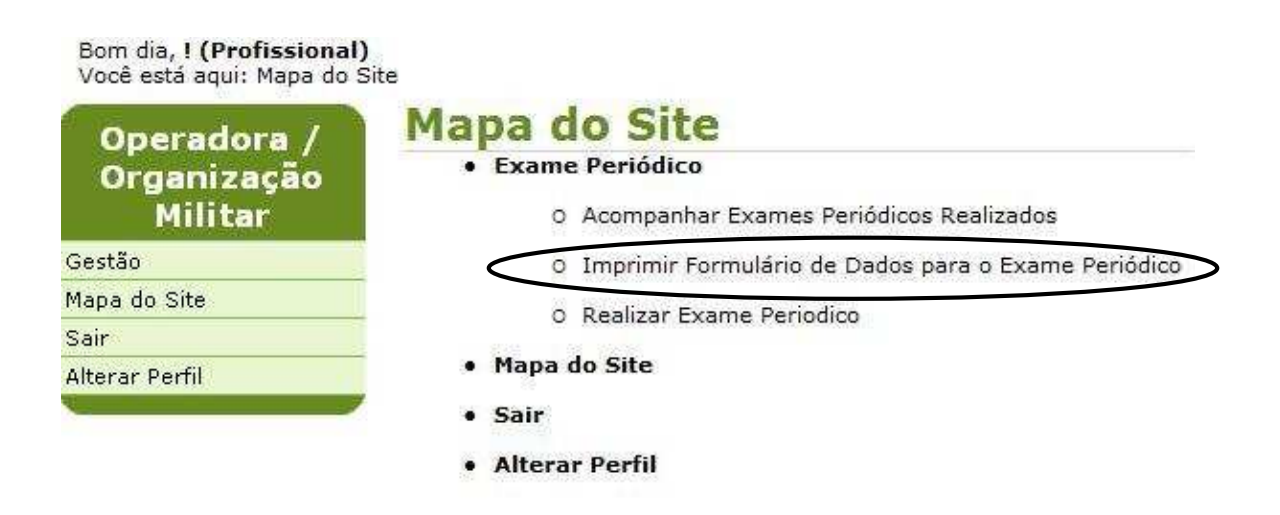

Figura 38: Funcionalidade do Menu Imprimir Formulário de Dados para Exame Periódico.

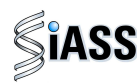

### **IX - ACOMPANHAR EXAMES PERIÓDICOS REALIZADOS**

Possibilita o acompanhamento de todo o processo de avaliação médica do servidor.

**1º Passo:** Selecione o menu **Acompanhar Exames Periódicos Realizados**.

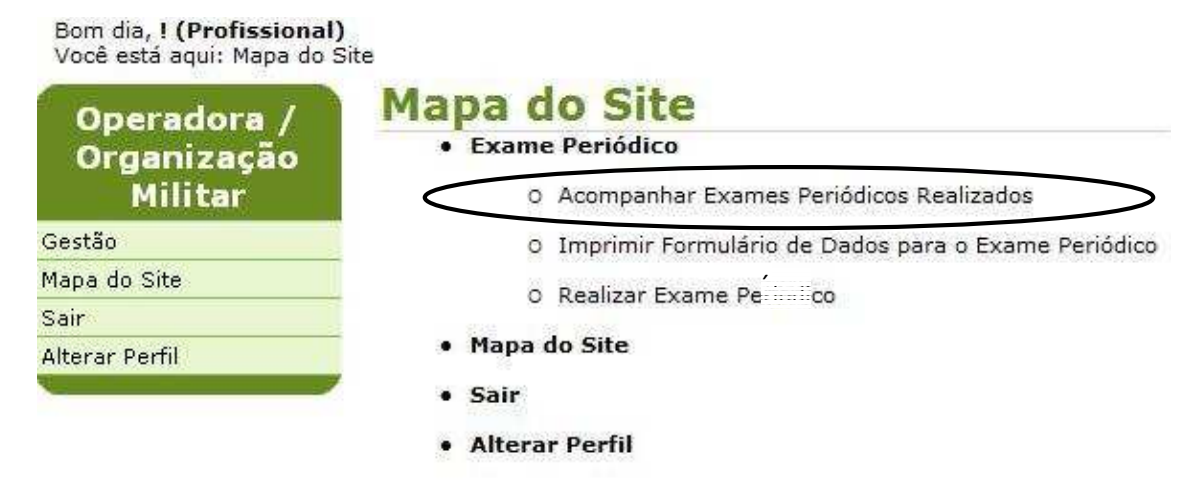

Figura 39: Funcionalidade do Menu **Acompanhar Exames Periódicos Realizados**.

**2º Passo:** Para acompanhar os exames periódicos realizados de um servidor, preencha um dos campos para selecionar só o servidor desejado e clique em **Consultar.** Caso deseje consultar a lista com todos os servidores, deixe todos os campos em branco e clique em **Consultar.** 

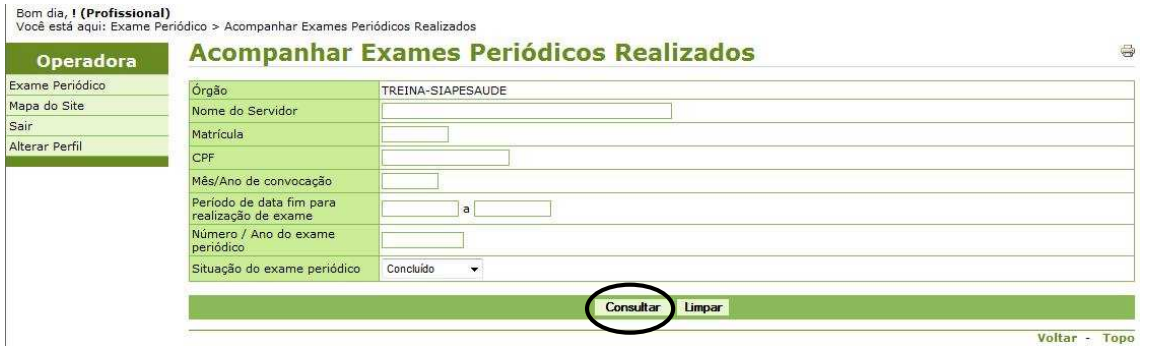

Figura 40: Funcionalidade do Menu Acompanhar Exames Periódicos Realizados, destacada a opção **Consultar.**

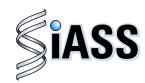

**3º Passo:** Será disponibilizada a lista com o total de servidores e a situação dos exames periódicos.

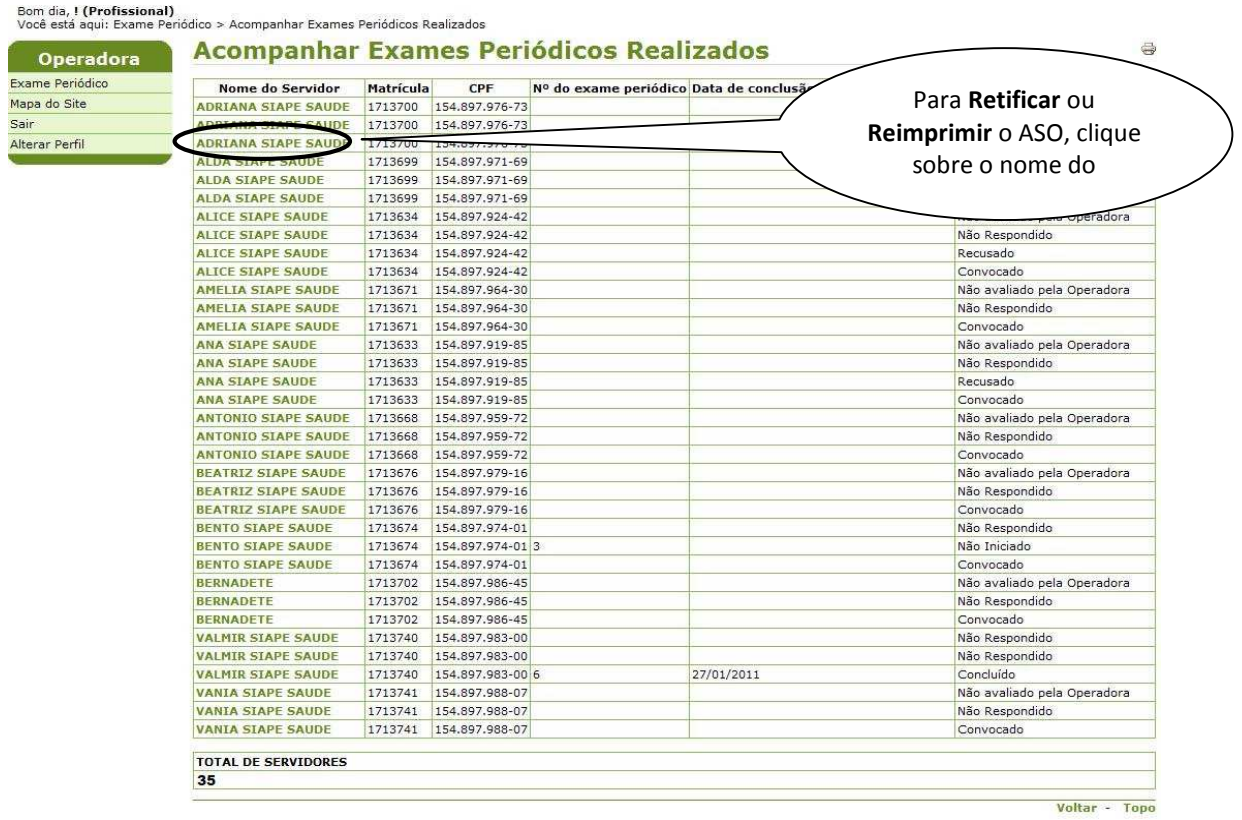

Figura 41: Funcionalidade do Menu Acompanhar Exames Periódicos Realizados, destacada a opção **Nome do Servidor.**

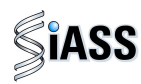

**4º Passo:** Esta funcionalidade permite ao médico **retificar** ou **reimprimir o ASO.**

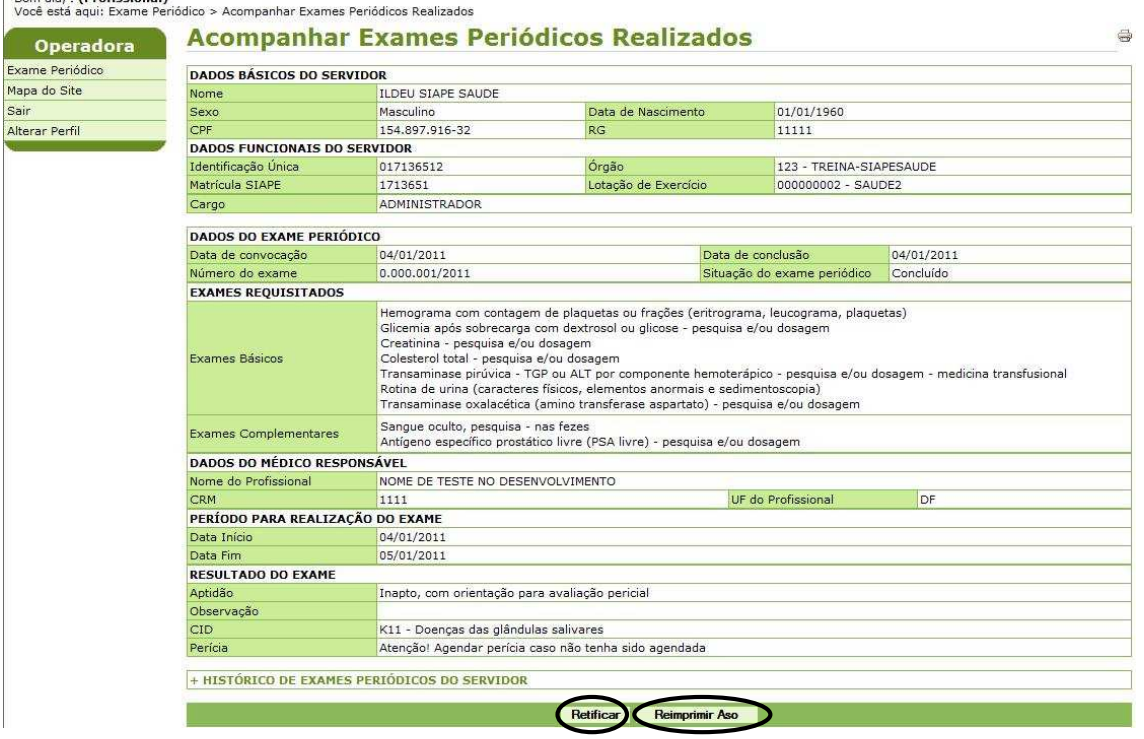

Figura 42: Funcionalidade do Menu Acompanhar Exames Periódicos Realizados, destacadas as opções **Retificar** ou **Reimprimir.** 

**5º Passo:** Esta tela permite que o médico **inclua mais de um código da CID** ou retifique o resultado do ASO.

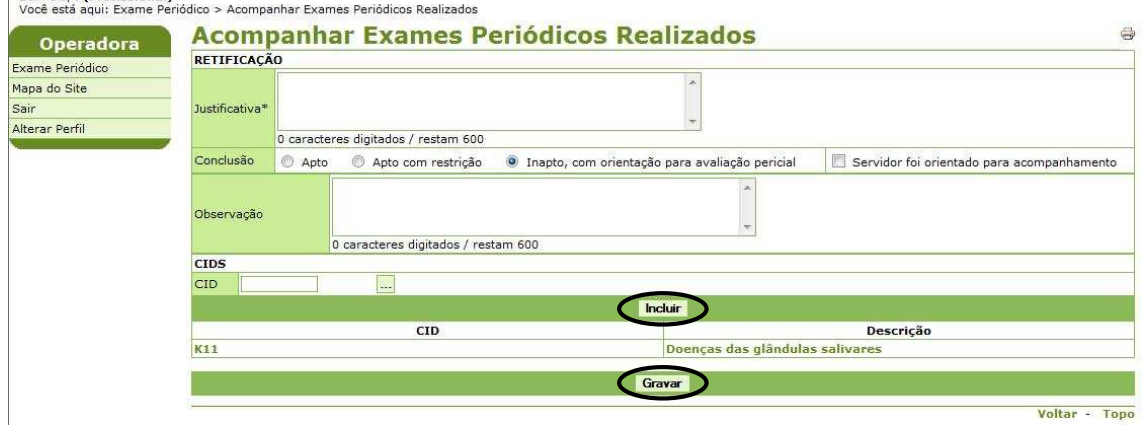

Figura 43: Funcionalidade do Menu Acompanhar Exames Periódicos Realizados, destacada a opção **Incluir e Gravar.** 

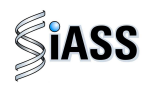

**6º Passo:** Nesta tela é possível que o médico **Altere** ou **Exclua** algum (s) código(s) da CID.

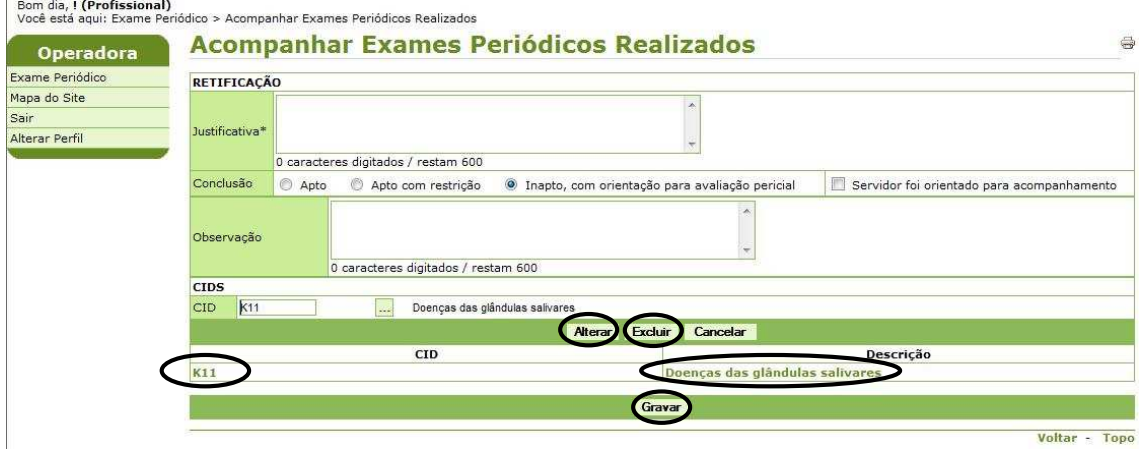

Figura 44: Funcionalidade do Menu Acompanhar Exames Periódicos Realizados, destacadas as opções **Alterar, Excluir, CID, Descrição e Gravar.**

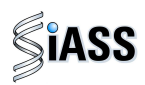

#### **ANEXO I**

#### **ORIENTAÇÕES SOBRE A CERTIFICAÇÃO DIGITAL**

A certificação digital é uma tecnologia que confere sigilo, agilidade e validação jurídica às transações eletrônicas, possibilitando que o usuário se comunique e efetue transações na internet com segurança e integridade de conteúdo, evitando fraudes e falsificações. Trata-se de uma credencial que atesta a identidade de uma pessoa física, jurídica, máquina, aplicação ou sítio na web, por meio de um par de chaves (Chave Pública e Privada) e a assinatura de uma terceira parte confiável - a Autoridade Certificadora – AC.

A certificação digital oferece as seguintes garantias:

- Autenticidade do emissor e do receptor da transação ou do documento;
- Integridade dos dados contidos na transação ou no documento; e
- Confidencialidade entre as partes.

#### **1. TIPO DE CERTIFICADO DIGITAL:**

Para o acesso de operadoras de plano de saúde ou de organizações militares ao módulo de exames médicos periódicos do SIAPE Saúde, é necessário certificação do **tipo A3**.

O certificado do tipo A3 utiliza como mídia de armazenamento e portabilidade um hardware criptográfico, que deverá ser um Token USB que armazenam informações referentes ao certificado do usuário.

O acesso a essas informações é feito por meio de uma senha pessoal, determinada pelo titular, cabendo ao mesmo, o sigilo dessa senha, que funciona como um mecanismo de bloqueio para restringir o uso do certificado.

#### **2. OBTENÇÃO DO CERTIFICADO DIGITAL – ICP Brasil do tipo A3:**

Para que possa ser aceito e utilizado por operadoras de plano de saúde ou de organizações militares, os certificados digitais precisam ser emitidos por entidades apropriadas. Sendo assim, o primeiro passo é que a operadora ou organização militar procure uma Autoridade Certificadora – AC.

Existem várias entidades certificadoras com critérios distintos para a emissão de certificados, o que pode resultar em diferença de custos, documentações exigidas e trâmites. Portanto, é conveniente que os interessados (operadoras de planos de saúde ou organizações militares) busquem qual a AC que seja mais adequada à sua necessidade.

Seguem abaixo alguns links de Autoridades Certificadoras - AC que poderão ser consultadas pelos interessados, para obtenção de orientações sobre como proceder à certificação para acessar o módulo de exames médicos periódicos do SIAPE Saúde:

- Banco do Brasil
- Caixa Econômica Federal
- Casa da Moeda do Brasil
- Correios
- Imprensa Oficial
- Receita Federal
- Serpro
- Outros...

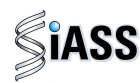

#### **3. RESPONSABILIDADE DO TITULAR CERTIFICADO:**

O certificado digital é pessoal e intransferível, por isso a senha deve ser protegida e mantida sob exclusivo controle do titular da certificação, sendo de sua integral responsabilidade a guarda, divulgação e uso indevido da mesma.

Em caso de suspeita de comprometimento da chave privada, seja por uma invasão sofrida no computador ou pelo surgimento de operações associadas ao uso da chave que não sejam de conhecimento do seu proprietário, a **imediata** revogação do certificado deve ser requerida pelo titular à AC responsável pela sua emissão.

O certificado digital será inutilizado em quaisquer das seguintes situações:

- 1. Perda do Token;
- 2. Bloqueio das senhas PIN e PUK (a senha é bloqueada após digitá-la incorretamente cinco vezes); e
- 3. Formatação, inicialização ou remoção das chaves do Token.

#### **4. CERTIFICAÇÃO DIGITAL E PROVEDORES DE ACESSOS:**

Para que as operadoras de plano de saúde e as organizações militares certificadas possam acessar o módulo de exames médicos periódicos do SIAPE Saúde será necessário o contato, prévio, com áreas de administração de rede ou provedores destes respectivos órgãos e operadoras.

Caberá à área de administração de rede fornecer os meios físicos e tecnológicos para o acesso ao módulo por cerificação digital. Assim, estando de posse da certificação digital e de todas as informações pertinentes expedidas pela Autoridade Certificadora, os interessados junto a seu provedor de acesso, deverão:

- Verificar a configuração da rede de internet e adequá-la;
- Instalar o drive do Token; e
- Adequar o nível de acesso.

**IMPORTANTE:** Todas estas orientações deverão ser seguidas, também, pelos médicos de operadoras de plano de saúde que executarão os exames médicos periódicos no módulo SIAPE Saúde. Caso o sistema não permita o acesso, o profissional médico deverá verificar junto a sua área de informática ou provedor de acesso local.

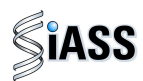

## **ANEXO II**

#### **INFORMAÇÕES TESTE DE FAGERSTRÖM PARA DEPENDÊNCIA DE NICOTINA Fagerström Test for Nicotine Dependence (FTND)**

O Fagerström Test for Nicotine Dependence – FTND (Teste de Fagerström para Dependência de Nicotina) é um instrumento validado para rastreamento na avaliação do grau de dependência física de nicotina. Como ferramenta de avaliação, é empregado por especialistas para ajudar a definir a estratégia mais adequada para aquelas pessoas que pretendem cessar o uso do cigarro.

O teste consiste em um questionário de seis perguntas de escolha simples, onde para cada alternativa existe uma pontuação; a soma dos pontos permitirá avaliar o grau de dependência de nicotina. Os resultados obtidos auxilia o médico na avaliação clínica, bem como na possibilidade de encaminhamento a programas de atenção específica (Ex.: Programas de Cessação do Tabagismo, Pneumologista, etc).

Fonte: FAGERSTRÖM, K. O. Measuring degree of physical dependence to tobacco smoking with reference to individualization of treatment. Addict. Behav. v. 3, p. 235-241, 1978.

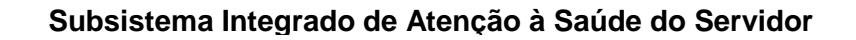

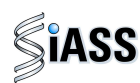

#### **ANEXO III**

#### **INFORMAÇÕES QUESTIONÁRIO CAGE**

Este instrumento é constituído por quatro questões na forma de um anagrama\* e utilizado para rastreamento do uso abusivo do álcool em situações em que a pessoa afirma fazer o uso de bebidas alcoólicas.

Tem, na sua aplicação em exames periódicos, como objetivo a triagem (screening) para encaminhamento a programas de atenção específica, servindo ainda como importante instrumento de auxílio quando da realização da avaliação clínica.

Caso o resultado tenha sido positivo, o médico deve analisar a possibilidade/necessidade de encaminhamento/acompanhamento. Considera-se o resultado positivo se uma das respostas for SIM. Porém, como todo teste, obviamente que o CAGE não é 100% positivo para identificação do processo de dependência do álcool, apenas um indicativo com validação cientifica.

#### \***Anagrama do CAGE:**

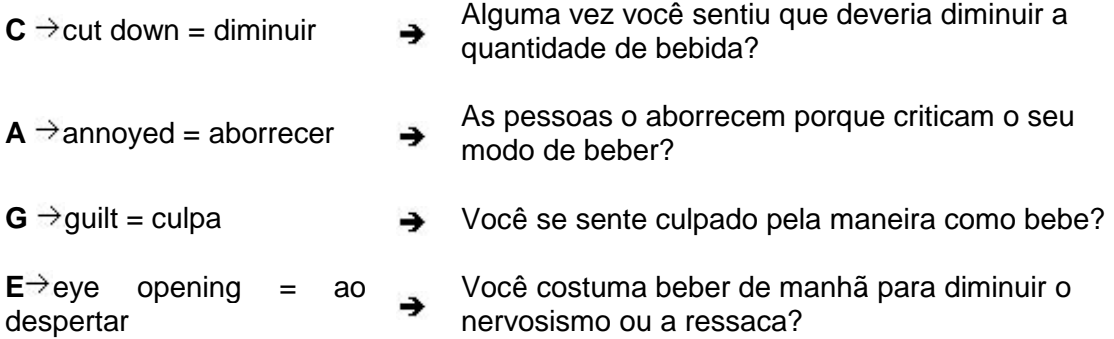

**Fonte:** Masur, J, Monteiro, M. Validation of the CAGE alcoholism screening test in Brazilian Psychiatry inpatient hospital setting. J Biol Res , 1983; 16: 215-8.